## Register your product and get support at www.philips.com/welcome

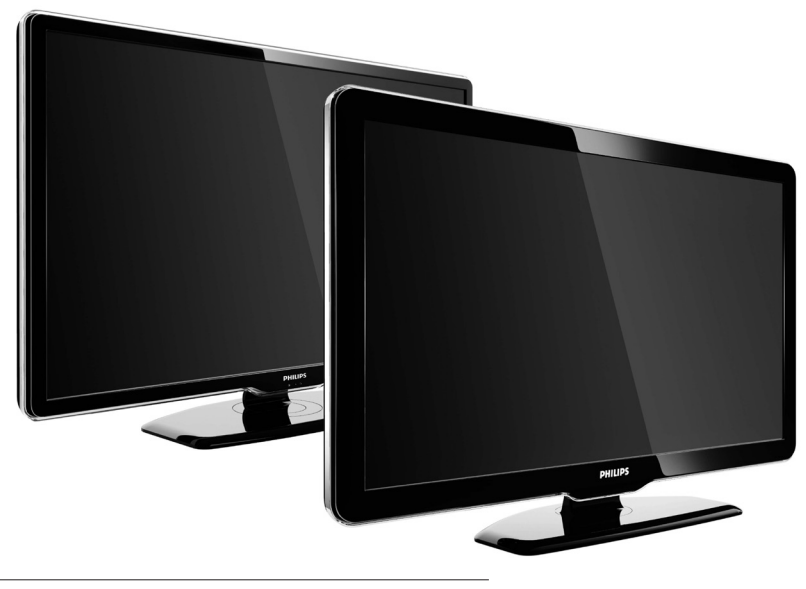

42PFL7864H 32PFL7864H 52PFL7404H 42PFL7404H 32PFL7404H 32PFL5624H 42PFL5624H 32PFL5624H 42PFL5624H 22PFL5614H 52PFL5604H 42PFL5604H 37PFL5604H 32PFL5604H 26PFL5604H 32PFL5404H 22PFL5604H 19PFL5404H 32PFL3904H

PL Kompletny podręcznik użytkownika

# **PHILIPS**

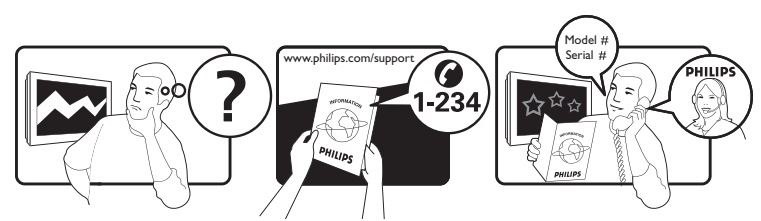

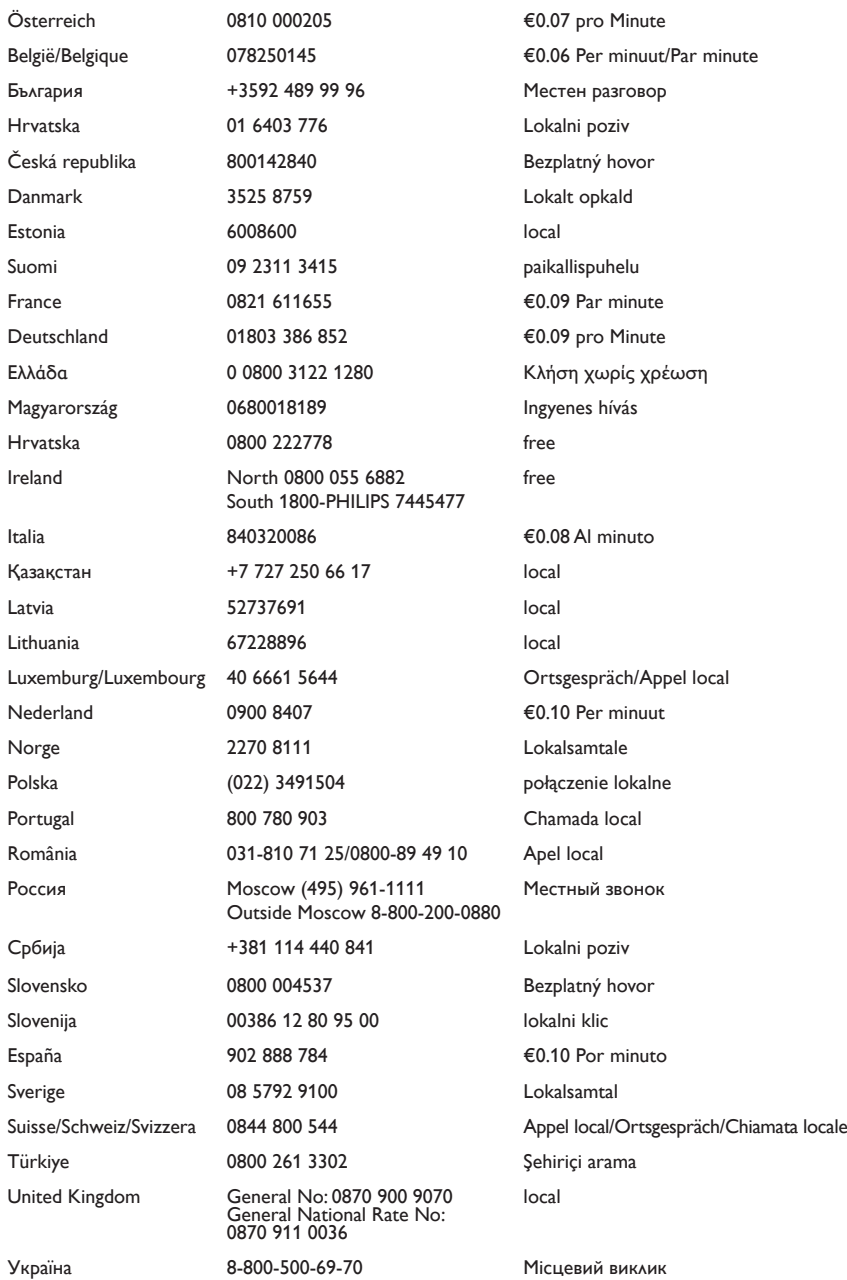

This information is correct at the time of press. For updated information, see www.philips.com/support.

## Spis treści

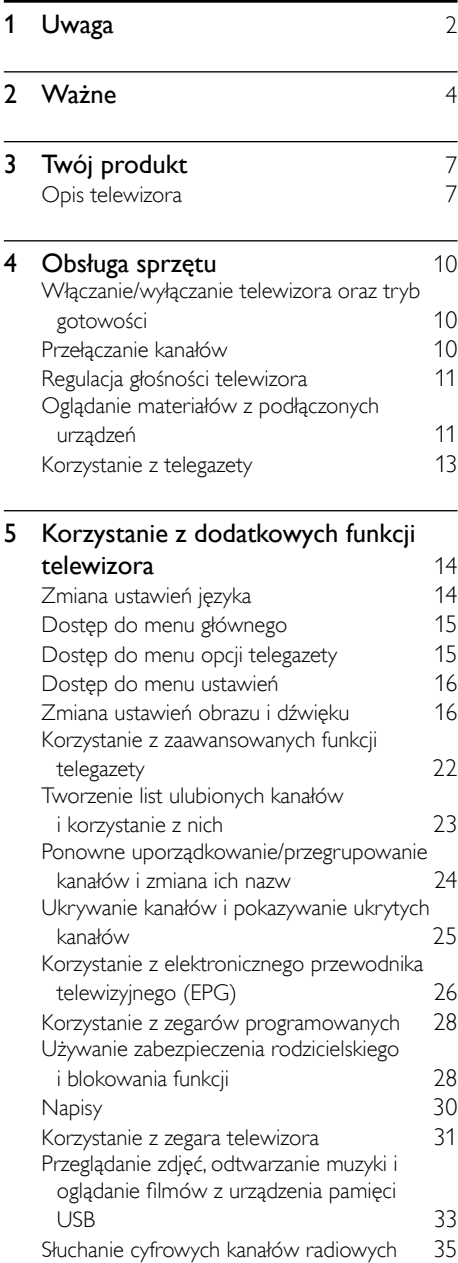

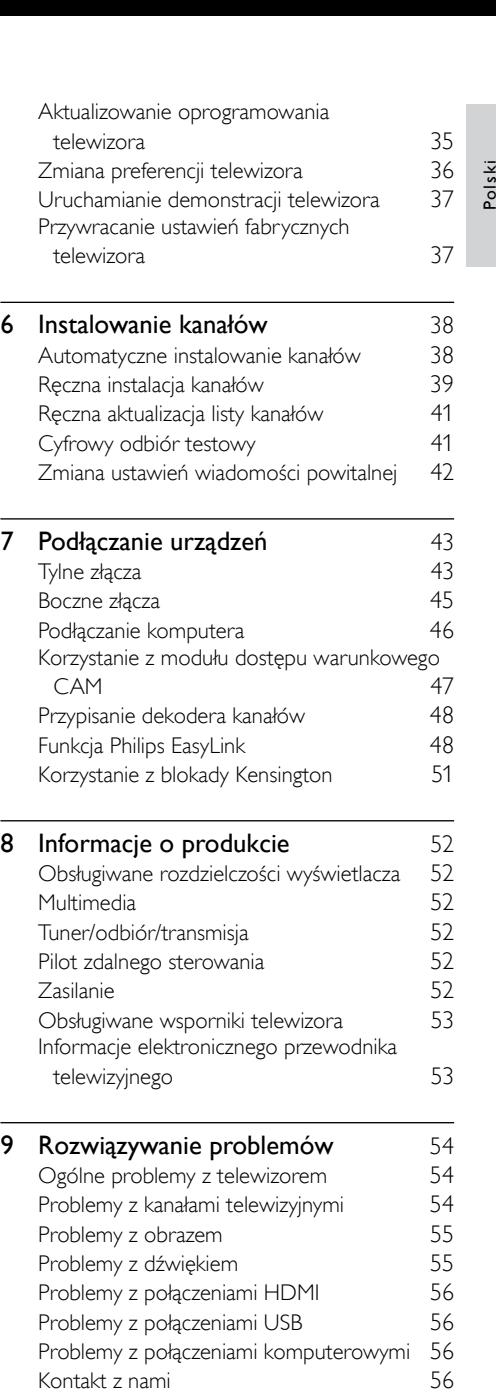

10 Indeks [57](#page-58-0)

# <span id="page-3-0"></span>Uwaga

2009 © Koninklijke Philips Electronics N.V. Wszelkie prawa zastrzeżone.

Dane techniczne mogą ulec zmianie bez powiadomienia. Znaki towarowe są własnością firmy Koninklijke Philips Electronics N.V lub ich odpowiednich właścicieli. Firma Philips zastrzega sobie prawo do modyfikowania produktów bez konieczności dostosowywania do tych zmian wcześniejszych partii dostaw.

Materiały zawarte w niniejszej instrukcji są opracowane pod kątem zestawu używanego zgodnie z przeznaczeniem. Jeśli produkt lub jego poszczególne moduły są używane do celów innych niż określa to niniejsza instrukcja, należy uzyskać potwierdzenie prawidłowego i odpowiedniego zastosowania. Firma Philips gwarantuje, że zawartość materiałów nie narusza żadnych patentów zarejestrowanych w Stanach Zjednoczonych. Firma nie udziela żadnych dodatkowych gwarancji ani w sposób wyraźny, ani dorozumiany.

#### **Gwarancia**

- Niebezpieczeństwo obrażeń ciała, uszkodzenia telewizora lub utraty gwarancji! Nie wolno samodzielnie naprawiać telewizora.
- Telewizor i urządzenia dodatkowe należy używać zgodnie z przeznaczeniem określonym przez producenta.
- Znak ostrzegawczy wydrukowany z tyłu telewizora wskazuje na niebezpieczeństwo pożaru lub porażenia prądem. Nie wolno zdejmować pokrywy telewizora. W sprawach dotyczących serwisu lub napraw zawsze należy kontaktować się z działem obsługi klienta firmy Philips.

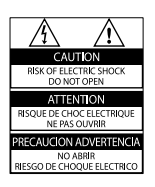

• Wszelkie wyraźnie zabronione w instrukcji czynności, wszelkie niezalecane lub niezatwierdzone regulacje oraz procedury montażu powodują utratę gwarancji.

#### Charakterystyka pikseli

Niniejszy produkt jest wykonany w technologii LCD z wykorzystaniem dużej liczby kolorowych pikseli. Mimo że jego współczynnik efektywnych pikseli wynosi co najmniej 99,999%, na ekranie mogą być stale wyświetlane czarne kropki lub jasne plamki światła (czerwone, zielone lub niebieskie). Jest to strukturalna cecha wyświetlacza (w ramach powszechnie obowiązujących standardów przemysłowych) i nie jest uznawana za usterkę.

#### Oprogramowanie o otwartym kodzie źródłowym

Ten telewizor zawiera oprogramowanie o otwartym kodzie źródłowym. Firma Philips niniejszym oferuje dostarczenie lub udostępnienie na żądanie pełnej, odczytywalnej maszynowo kopii odpowiedniego kodu źródłowego na nośniku zwyczajowo przyjętym do wymiany oprogramowania, za opłatą nie wyższą niż rzeczywisty koszt dystrybucji kodu źródłowego. Ta oferta jest ważna przez 3 lata od momentu zakupu niniejszego produktu. Aby otrzymać kod źródłowy, należy wysłać prośbę na adres: Development Manager Technology & Development Philips Consumer Lifestyle 620A Lorong 1, Toa Payoh

TP1, Level 3

Singapore 319762

#### Zgodność ze standardami EMF

Firma Koninklijke Philips Electronics N.V. produkuje i sprzedaje wiele produktów przeznaczonych dla klientów detalicznych, które — jak wszystkie urządzenia elektroniczne — mogą emitować oraz odbierać sygnały elektromagnetyczne.

Jedną z najważniejszych zasad firmy Philips jest podejmowanie wszelkich koniecznych działań zapewniających bezpieczne i nieszkodliwe dla zdrowia korzystanie z jej produktów. Obejmuje to spełnienie wszystkich mających zastosowanie przepisów prawnych oraz wymogów standardów dotyczących emisji pola magnetycznego (EMF) już na etapie produkcji.

Jesteśmy czynnie zaangażowani w opracowywanie, wytwarzanie i sprzedawanie produktów, które nie mają niekorzystnego wpływu na zdrowie. Firma Philips zaświadcza, że zgodnie z posiadaną obecnie wiedzą naukową wytwarzane przez nas produkty są bezpieczne, jeżeli są używane zgodnie z ich przeznaczeniem.

Ponadto aktywnie uczestniczymy w doskonaleniu międzynarodowych standardów EMF i przepisów bezpieczeństwa, co umożliwia nam przewidywanie kierunków rozwoju standaryzacji i szybkie dostosowywanie naszych produktów do nowych przepisów.

#### Bezpiecznik zasilania (dotyczy tylko Wielkiej Brytanii)

Ten telewizor jest wyposażony w zatwierdzoną wtyczkę formowaną. W razie konieczności wymiany bezpiecznika należy zastąpić go bezpiecznikiem o takich samych parametrach, jakie są podane przy gnieździe (przykład 10A).

- 1 Zdejmij pokrywkę bezpiecznika i wyjmij bezpiecznik.
- 2 Nowo montowany bezpiecznik musi być zgodny z brytyjskim standardem BS 1362 oraz musi znajdować się na nim znak zgodności ze standardami ASTA. Jeśli bezpiecznik zostanie zgubiony, należy skontaktować się ze sprzedawcą w celu określenia właściwego typu bezpiecznika zastępczego.
- 3 Załóż pokrywkę bezpiecznika.

Aby zachować zgodność z dyrektywą EMC, nie wolno odłączać wtyczki od przewodu zasilającego.

#### Prawa autorskie

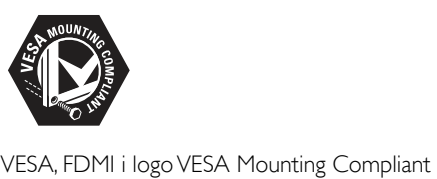

są znakami towarowymi organizacji Video Electronics Standards Association. Windows Media jest zastrzeżonym znakiem towarowym lub znakiem handlowym firmy Microsoft Corporation w Stanach Zjednoczonych i/lub innych krajach. ® Kensington i Micro Saver są zastrzeżonymi w Stanach Zjednoczonych znakami towarowymi firmy ACCO World Corporation z wydanymi patentami i zgłoszonymi wnioskami patentowymi w innych krajach na całym świecie. Wszystkie inne zastrzeżone i niezastrzeżone znaki towarowe są własnością odpowiednich firm.

## *RRE*

Wyprodukowano na licencji firmy BBE Sound, Inc. zarejestrowanej przez nią pod jednym lub kilkoma patentami w Stanach Zjednoczonych: 5510752, 5736897. Symbole BBE i BBE są zastrzeżonymi znakami towarowymi firmy BBE Sound Inc.

## <span id="page-5-0"></span>2 Ważne

Przed rozpoczęciem korzystania z telewizora należy zapoznać się z wszystkimi instrukcjami. Gwarancja nie obejmuje uszkodzeń powstałych na skutek postępowania niezgodnego z instrukcjami.

## <span id="page-5-1"></span>Bezpieczeństwo

#### Niebezpieczeństwo pożaru lub porażenia prądem!

- Należy chronić telewizor przed deszczem i wodą. W pobliżu telewizora nie wolno umieszczać pojemników z cieczami, takich jak wazony. W przypadku rozlania cieczy na telewizor lub dostania się cieczy do jego wnętrza, natychmiast odłącz telewizor od źródła zasilania. Aby sprawdzić telewizor przed użyciem, skontaktuj się z działem obsługi klienta firmy Philips.
- Nie stawiaj telewizora, pilota zdalnego sterowania ani baterii do niego blisko otwartego ognia oraz innych źródeł ciepła (w tym bezpośrednio padających promieni słonecznych). Aby uniknąć rozprzestrzenienia się ognia, telewizor, pilot zdalnego sterowania i baterie do niego nie powinny być kładzione blisko świeczek lub innych źródeł ognia..

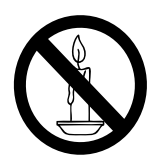

- Nigdy nie należy wkładać przedmiotów do otworów wentylacyjnych oraz innych otworów w telewizorze.
- Upewnij się, że przewód zasilający nie będzie się naprężał podczas obracania telewizora. Naprężanie się przewodu zasilającego może poluzować połączenia oraz spowodować iskrzenie.

## Niebezpieczeństwo zwarcia lub pożaru!

- Zawsze chroń pilota zdalnego sterowania oraz baterie przed deszczem, wodą i nadmiernym ciepłem.
- Unikaj silnego nacisku na wtyczki. Luźna wtyczka może być przyczyną iskrzenia lub pożaru.

#### Niebezpieczeństwo obrażeń ciała lub uszkodzenia telewizora!

- Do podnoszenia i przenoszenia telewizora, który waży więcej niż 25 kilogramów, potrzebne są dwie osoby.
- Do zamontowania telewizora na podstawie należy używać wyłącznie dostarczonej podstawy. Przymocuj dokładnie podstawę do telewizora. Ustaw telewizor na stabilnej i płaskiej powierzchni, która utrzyma łączny ciężar telewizora oraz podstawy.
- Przy montażu naściennym telewizora należy stosować wyłącznie montaż naścienny, który utrzyma ciężar telewizora. Przymocuj montaż naścienny do ściany, która utrzyma łączny ciężar telewizora i montażu naściennego. Firma Koninklijke Philips Electronics N.V. nie bierze na siebie żadnej odpowiedzialności za niewłaściwy montaż na ścianie, będący przyczyną wypadku lub obrażeń.

#### Niebezpieczeństwo odniesienia obrażeń ciała przez dzieci!

Aby uniknąć sytuacji, w której telewizor mógłby się przewrócić i spowodować obrażenia ciała u dzieci, przestrzegaj następujących środków ostrożności:

- Dopilnuj, aby telewizor nigdy nie znajdował się na powierzchni nakrytej tkaniną lub innym materiałem, który może zostać ściągnięty.
- Upewnij się, że żadna część telewizora nie wisi na krawędzi powierzchni.
- Nie stawiaj telewizora na wysokich meblach (takich jak biblioteczka) bez przymocowania zarówno mebla, jak i telewizora do ściany lub odpowiedniej podpory.
- Poucz dzieci o niebezpieczeństwie wynikającym ze wspinania się na meble, aby dosięgnąć telewizora.

#### Niebezpieczeństwo przegrzania!

Nie umieszczaj telewizora w ciasnej przestrzeni. W celu zapewnienia odpowiedniej wentylacji należy zachować odstęp o szerokości co najmniej 10 cm z każdej strony telewizora. Upewnij się, że zasłony i inne przedmioty nie będą zakrywać otworów wentylacyjnych telewizora.

Niebezpieczeństwo uszkodzenia telewizora! Przed podłączeniem telewizora do zasilania upewnij się, że napięcie odpowiada wartości wydrukowanej z tyłu telewizora. Nie wolno podłączać telewizora do zasilania, jeżeli napięcie jest inne.

#### Niebezpieczeństwo obrażenia ciała, pożaru lub uszkodzenia przewodu zasilającego!

- Nie ustawiaj telewizora oraz innych przedmiotów na przewodzie zasilającym.
- W celu łatwego odłączenia przewodu zasilającego telewizor od zasilania. upewnij się, że zawsze masz pełny dostęp do przewodu zasilającego.
- Podczas odłączania przewodu zasilającego zawsze ciągnij wtyczkę, a nie kabel.
- W przypadku zbliżającej się burzy odłącz telewizor od zasilania oraz anteny. W trakcie burzy nie dotykaj żadnej części telewizora, przewodu zasilającego ani antenowego.

#### Niebezpieczeństwo uszkodzenia słuchu!

Unikaj korzystania przez dłuższy czas ze słuchawek przy dużych poziomach głośności.

#### Niska temperatura

Jeśli telewizor będzie przenoszony w temperaturze poniżej 5°C, należy wyjąć telewizor z opakowania i zaczekać, aż się ogrzeje odpowiednio do temperatury otoczenia.

#### <span id="page-6-1"></span>Konserwacja ekranu

• Unikaj wyświetlania nieruchomych obrazów, na ile to możliwe. Nieruchome obrazy to te, które są wyświetlane na ekranie przez długi czas. Należą do nich menu ekranowe, czarne paski i wyświetlacze czasu. Jeśli nie można tego uniknąć, należy zmniejszyć kontrast i jasność obrazu, aby zapobiec uszkodzeniu ekranu.

- Przed czyszczeniem odłącz telewizor od sieci elektrycznej.
- Czyść telewizor i ramę miękką, wilgotną ściereczką. Do czyszczenia telewizora nigdy nie należy stosować substancji takich jak alkohol, środki chemiczne lub środki czyszczące stosowane w gospodarstwach domowych.
- Niebezpieczeństwo uszkodzenia ekranu telewizora! Nie dotykaj, nie naciskaj, nie trzyj ani nie uderzaj ekranu jakimikolwiek przedmiotami.
- Aby uniknąć zniekształcenia obrazu oraz płowienia kolorów, niezwłocznie usuwaj krople wody z ekranu.

## <span id="page-6-0"></span>Utylizacja starych produktów i baterii

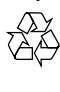

To urządzenie zostało zaprojektowane i wykonane z materiałów oraz komponentów wysokiej jakości, które nadają się do ponownego wykorzystania.

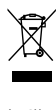

Jeśli produkt został opatrzony symbolem przekreślonego pojemnika na odpady, oznacza to, iż podlega on postanowieniom Dyrektywy Europejskiej 2002/96/WE. Informacje na temat wydzielonych punktów składowania zużytych produktów elektrycznych i elektronicznych można uzyskać w miejscu zamieszkania. Prosimy postępować zgodnie z wytycznymi miejscowych władz i nie wyrzucać tego typu urządzeń wraz z innymi odpadami pochodzącymi z gospodarstwa domowego. Ścisłe przestrzeganie wytycznych w tym zakresie pomaga chronić środowisko naturalne oraz ludzkie zdrowie.

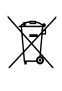

Produkt zawiera baterie opisane w treści dyrektywy 2006/66/WE, których nie można zutylizować z pozostałymi odpadami domowymi.

Zalecamy zapoznanie się z lokalnymi przepisami dotyczącymi selektywnej zbiórki akumulatorów, ponieważ ich odpowiednia utylizacja przyczynia się do zapobiegania negatywnym skutkom dla środowiska i zdrowia ludzkiego.

## **Ekologiczny**

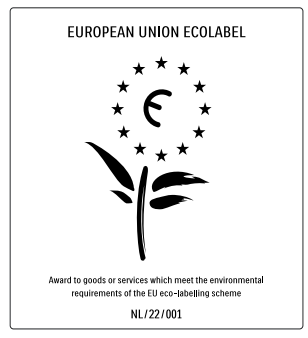

- Efektywne zużycie energii
- Niski pobór mocy w trybie gotowości
- Zaprojektowany z myślą o łatwiejszym recyklingu

Firma Philips stale skupia się na obniżeniu wpływu swoich nowoczesnych produktów na środowisko naturalne. Dążymy do poprawy stanu środowiska podczas procesu produkcji, poprzez zmniejszenie ilości szkodliwych substancji, efektywne zużycie energii elektrycznej oraz zapewnianie instrukcji dotyczących utylizacji i recyklingu zużytych produktów.

Dzięki naszym staraniom, poniższy telewizor zdobył europejski znak ekologiczny Eco-label (www.ecolabel.eu).

Szczegółowe informacje na temat zużycia prądu w trybie gotowości, zasad gwarancji, części zapasowych i utylizacji tego telewizora można znaleźć na stronie firmy Philips pod adresem www.philips.com.

Telewizor posiada funkcje, które zapewniają bardziej efektywne zużycie energii. Telewizorowi za jego cechy przyjazne środowisku przyznano europejski znak ekologiczny Eco-label.

### Funkcje oszczędzania energii

- Czujnik jasności otoczenia Aby oszczędzać energię, wbudowany czujnik jasności otoczenia obniża jasność ekranu telewizora, gdy otoczenie staje się ciemniejsze.
- Oszczędność energii

Funkcja energooszczędności telewizora łączą w sobie kilka ustawień, które razem zmniejszają pobór prądu. Zapoznaj się z inteligentnymi ustawieniami w menu konfiguracji.

• Niski pobór mocy w trybie gotowości Nowoczesne i wysokozaawansowane obwody zasilające ograniczają zużycie prądu telewizora do bardzo niskiego poziomu, nie powodując jednocześnie utraty funkcjonalności trybu gotowości.

#### Oszczędzanie energii

Zaawansowany system oszczędzania energii zapewnia najefektywniejsze wykorzystanie energii. Można sprawdzić, jak osobiste ustawienia telewizora, poziom jasności bieżącego obrazu i warunki oświetlenia w otoczeniu wpływają na względne zużycie prądu.

Naciśnij przycisk DEMO, a następnie wybierz opcję [Active Control] i naciśnij przycisk OK. Zostanie podświetlone bieżące ustawienie telewizora. W celu sprawdzenia odpowiednich wartości można zmienić ustawienie na inne. **Utylizacja** 

Informacje na temat prawidłowej utylizacji telewizora i baterii znajdują się w rozdziale dotyczącym utylizacji starych produktów i baterii" w podręczniku użytkownika.

Gratulujemy zakupu i witamy w firmie Philips! Aby w pełni korzystać z obsługi świadczonej przez firmę Philips, należy zarejestrować zakupiony produkt na stronie www.philips. com/welcome.

## <span id="page-8-1"></span>Opis telewizora

W tej części znajdują się informacje na temat najczęściej stosowanych przycisków sterujących oraz funkcji telewizora.

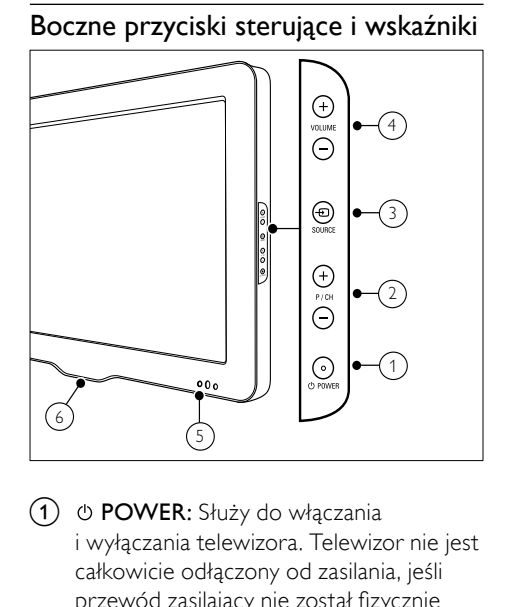

- $(1)$   $\circ$  POWER: Służy do włączania i wyłączania telewizora. Telewizor nie jest całkowicie odłączony od zasilania, jeśli przewód zasilający nie został fizycznie odłączony od sieci.
- $\overline{2}$  P/CH +/-: Umożliwia przechodzenie do następnego lub poprzedniego kanału.
- **(3)**  $\oplus$  **SOURCE:** Służy do wybierania podłączonych urządzeń.
- (4) VOLUME +/-: Służy do regulacji głośności.
- (5) Wskaźnik diodowy przedni

<span id="page-8-0"></span><sup>f</sup> LightGuide: Opcja dostępna tylko w 3 Twój produkt modelach PFL7864H.

### <span id="page-9-0"></span>Pilot zdalnego sterowania

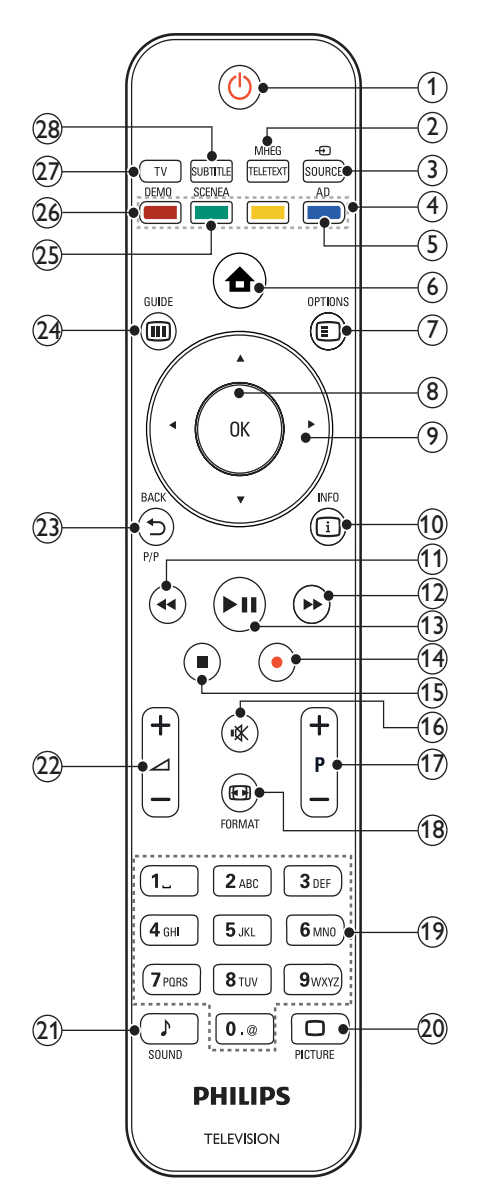

#### $(1)$   $\circ$  (Tryb gotowości/włącz)

• Służy do przełączania telewizora do trybu gotowości, jeśli telewizor jest włączony.

• Służy do włączania telewizora, jeśli telewizor działa w trybie gotowości.

## 2 MHEG/TELETEXT

Służy do włączania i wyłączania telegazety.

## $(3)$   $\oplus$  SOURCE

Służy do wybierania podłączonych urządzeń.

## $(4)$  Kolorowe przyciski

Służy do wybierania zadań lub opcji.

## $(5)$  AD (Opis audio)

Dotyczy tylko Wielkiej Brytanii: Służy do włączania komentarza audio dla osób niedowidzących. Opcja dostępna tylko w wybranych modelach.

### $(6)$   $\triangle$  (Dom)

Służy do włączania i wyłączania menu demonstracyjnego.

## $(7)$  © OPTIONS

Umożliwia dostęp do opcji powiązanych z bieżącą czynnością lub wyborem.

 $\circledR$  OK

Służy do potwierdzania wpisu lub wyboru.

<sup>(9)</sup> **AV4** (Przyciski nawigacji) Służy do poruszania się po menu.

#### $(10)$   $\Box$  INFO

Umożliwia wyświetlanie informacji o programie, jeśli są one dostępne.

## $(h)$  44 (Do tyłu)

\*Służy do wyszukiwania do tyłu.

#### $(12)$   $\rightarrow$  (Do przodu)

\*Służy do wyszukiwania do przodu.

## $\overline{(13)}$  > II (Odtwarzaj/pauzuj)

\*Umożliwia rozpoczęcie, zatrzymanie i wznowienie odtwarzania.

#### $(14)$  (Nagrywanie)

\*Uruchamia lub zatrzymuje nagrywanie obrazu.

## $(15)$   $\blacksquare$  (Zatrzymaj)

\*Służy do zatrzymywania odtwarzania.

## $(16)$  *Wyciszenie*)

Służy do wyciszania lub włączania wyjścia audio.

## $(17)$  P +/- (Program +/-)

Umożliwia przechodzenie do następnego lub poprzedniego kanału.

## **18 ED FORMAT**

Umożliwia wybór formatu obrazu.

## (19) 0-9 (Przyciski numeryczne)

Służą do wybierania kanału lub ustawienia.

## $(20)$   $\Box$  PICTURE

Uruchamianie menu obrazu.Dostępna tylko w wybranych modelach.

## $(21)$  SOUND

Uruchamianie menu dźwięku.Dostępna tylko w wybranych modelach.

 $(22)$   $\angle$  +/- (Głośność +/-)

Służy do regulacji głośności.

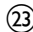

(23) ← BACKP/P (Poprzedni kanał)

- Umożliwia powrót do poprzedniego ekranu menu.
- Umożliwia powrót do poprzedniego kanału. (Dotyczy tylko Wielkiej Brytanii: nieobsługiwane na kanałach MHEG).

## $(24)$  **ID** GUIDE

Umożliwia dostęp do menu elektronicznego przewodnika telewizyjnego (EPG) oraz wyjście z niego.

## (25) SCENEA (Tapeta)

Umożliwia wyświetlenie tapety na ekranie telewizora.Dostępna tylko w wybranych modelach.

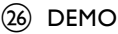

#### Służy do włączania i wyłączania menu demonstracyjnego.

## $(27)$  TV

Powoduje ponowne przełączenie na antenę.

## $(28)$  SUBTITLE

Służy do włączania i wyłączania napisów.

\*Umożliwia sterowanie podłączonym urządzeniem zgodnym z funkcją EasyLink.

# <span id="page-11-0"></span>4 Obsługa sprzętu

W tej części zamieszczono informacje przydatne podczas wykonywania podstawowych [czynnośc](#page-15-0)i (patrz 'Korzystanie z dodatkowych funkcji telewizora' na str. [14](#page-15-0)) związanych z używaniem telewizora.

## <span id="page-11-1"></span>Włączanie/wyłączanie telewizora oraz tryb gotowości

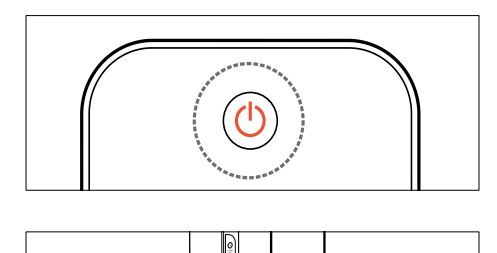

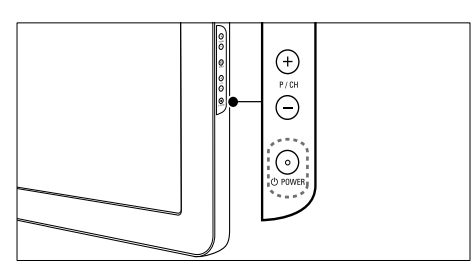

#### Aby włączyć telewizor

- Jeśli wskaźnik diodowy przedni jest wyłączony, naciśnij przycisk OPOWER z boku telewizora.
- Jeśli wskaźnik diodowy przedni świeci się na czerwono, naciśnij przycisk Φ (Tryb gotowości/włącz) na pilocie zdalnego sterowania.

Aby przełączyć telewizor w tryb gotowości

- Naciśnij przycisk <sup>(Tryb</sup> gotowości/ włącz) na pilocie zdalnego sterowania.
	- » Wskaźnik diodowy przedni zmienia kolor na czerwony.

### Aby wyłączyć telewizor

- Naciśnij przycisk **OPOWER** z boku telewizora.
	- » Wskaźnik diodowy przedni zostanie wyłączony.

## Wskazówka

• Mimo że telewizor, znajdując się w trybie gotowości, pobiera bardzo mało energii, energia nadal jest zużywana. Jeśli telewizor nie jest używany przez dłuższy czas, należy odłączyć go od zasilania.

## Uwaga

• Jeśli nie możesz znaleźć pilota zdalnego sterowania, a chcesz włączyć telewizor będący w trybie gotowości, naciśnij przycisk P/CH +/ z boku telewizora.

## <span id="page-11-2"></span>Przełączanie kanałów

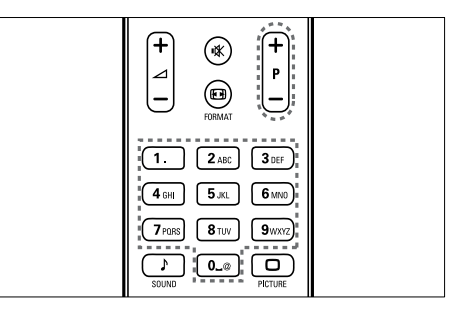

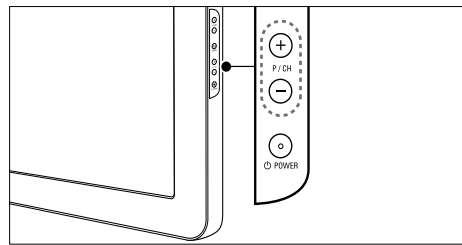

• Naciśnij przycisk P +/- na pilocie zdalnego sterowania lub przycisk P/CH +/- z boku telewizora.

Polski

- Wpisz numer kanału za pomocą Przyciski numeryczne.
- Skorzystaj z [siatki](#page-12-2) (patrz 'Przełączanie kanałów przy użyciu siatki kanałów' na str. [11](#page-12-2)) kanałów.

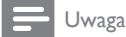

• W przypadku korzystania z listy ulubionych kanałów można wybrać tylko kanały znajdujące się na tej liście.

## <span id="page-12-2"></span>Przełączanie kanałów przy użyciu siatki kanałów

Siatka kanałów umożliwia wyświetlenie wszystkich kanałów w formacie siatki.

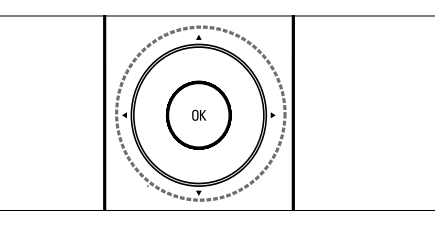

1 Naciśnii przycisk OK. » Pojawi się siatka kanałów.

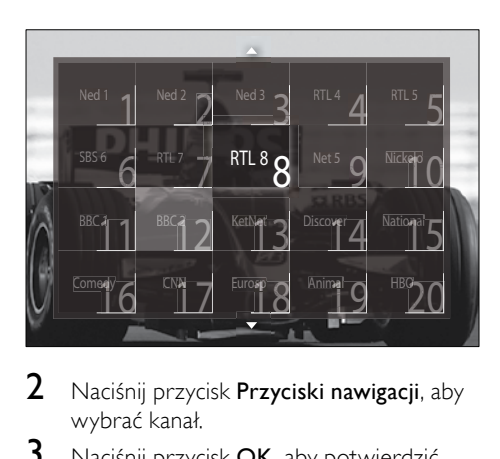

- 2 Naciśnij przycisk **Przyciski nawigacji**, aby wybrać kanał.
- 3 Naciśnij przycisk OK, aby potwierdzić wybór.
	- » Zostanie wyświetlony wybrany kanał.

## <span id="page-12-0"></span>Regulacja głośności telewizora

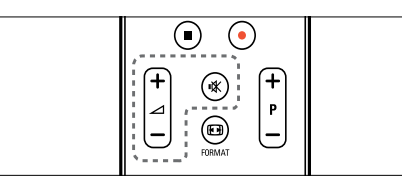

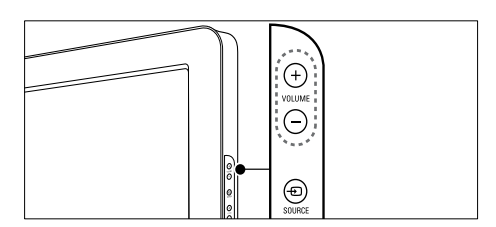

#### Aby wyregulować głośność

- Naciśnij przycisk **⊿ +/-**.
- Naciśnij przycisk VOLUME +/- z boku telewizora.

## Aby wyciszyć lub włączyć dźwięk

- Naciśnij przycisk  $\mathbb K$ , aby wyciszyć dźwięk.
- Ponownie naciśnij przycisk  $\mathcal K$ , aby włączyć dźwięk.

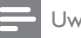

#### Uwaga

• Skorzystaj z menu [Dźwięk], aby wyregulować [poziom głośności](#page-21-0) (patrz 'Dostosowywanie ustawień dźwięku' na str. [20](#page-21-0))słuchawek.

## <span id="page-12-1"></span>Oglądanie materiałów z podłączonych urządzeń

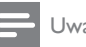

#### Uwaga

• Aby zapewnić łatwy dostęp do nowych urządzeń, przed ich wybraniem, należy je dodać do menu głównego.

## <span id="page-13-0"></span>Dodawanie urządzenia do menu głównego

Przed dodaniem nowych urządzeń do menu głównego należy je podłączyć i włączyć ich zasilanie.

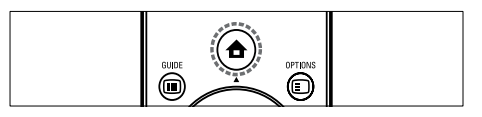

1 Naciśnij przycisk  $\triangle$  (Dom). » Pojawi się menu główne.

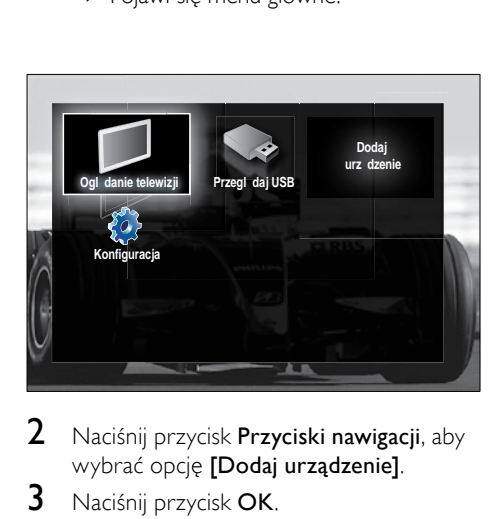

- 2 Naciśnij przycisk Przyciski nawigacji, aby wybrać opcję [Dodaj urządzenie].
- 3 Naciśnij przycisk OK.
	- » Pojawi się komunikat z wybraną opcją [Start], z żądaniem uruchomienia przewodnika dodawania nowego urządzenia.
- 4 Naciśnij przycisk OK.
	- » Postępuj zgodnie z wyświetlanymi instrukcjami, aby wybrać typ urządzenia oraz miejsce jego podłączenia. Po zakończeniu przewodnika do menu głównego jest dodawana ikona nowego urządzenia.

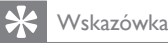

• Aby uniknąć nieporządku na ekranie, usuń urządzenia z menu głównego, gdy nie będą już [podłączon](#page-16-2)e (patrz 'Usuwanie urządzeń z menu głównego' na str. [15](#page-16-2)).

## Wybieranie urządzenia za pomocą menu głównego.

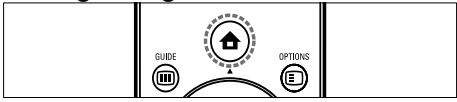

- 1 Naciśnii przycisk  $\triangle$  (Dom).
	- » Pojawi się menu główne.
- 2 Naciśnii przycisk Przyciski nawigacji, aby wybrać kanał.
- 3 Naciśnii przycisk OK, aby potwierdzić wybór.
	- » Telewizor zostanie przełączony na wybrane urządzenie.

## Wybieranie urządzenia za pomocą listy źródeł

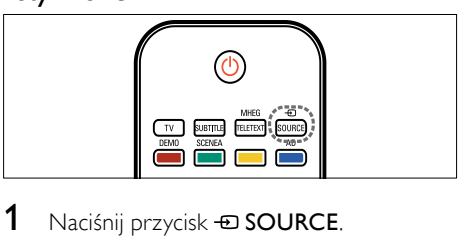

- 1 Naciśnij przycisk **+D SOURCE**. » Zostanie wyświetlona lista źródeł.
- 2 Naciśnij przycisk **Przyciski nawigacji**, aby wybrać kanał.
- 3 Naciśnij przycisk OK, aby potwierdzić wybór.
	- » Telewizor zostanie przełączony na wybrane urządzenie.

## <span id="page-14-0"></span>Korzystanie z telegazety

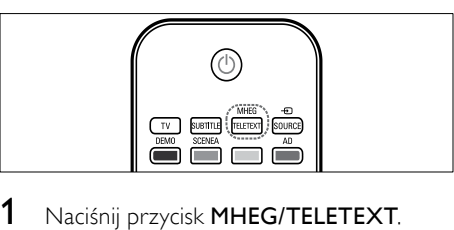

- 1 Naciśnij przycisk MHEG/TELETEXT. » Zostanie wyświetlony ekran telegazety.
- 2 Wybierz stronę:
	- Wpisując numer strony za pomocą przycisków Przyciski numeryczne.
	- Naciskając przycisk P +/- lub Przyciski nawigacji, aby wyświetlić następną lub poprzednią stronę.
	- Naciskając przycisk Kolorowe przyciski, aby wybrać pozycję oznaczoną kolorami.
	- Naciskając przycisk **DBACK**, aby wrócić do poprzednio oglądanej strony.
- 3 Naciśnij przycisk MHEG/TELETEXT, aby wyłączyć telegazetę.

## <span id="page-15-0"></span>5 Korzystanie z dodatkowych funkcji telewizora

## <span id="page-15-1"></span>Zmiana ustawień języka

#### Uwaga

• Jeśli ustawienia języka są prawidłowe, pomiń ten etap.

- 1 Podczas oglądania telewizji naciśnij przycisk  $\triangle$  (Dom).
	- » Pojawi się menu główne.
- 2 Naciśnii przycisk Przyciski nawigacji, aby wybrać opcję [Konfiguracja].
	- » Na ekranie pojawi się menu [Konfiguracia].
- 3 Naciśnij przycisk Przyciski nawigacji, aby wybrać opcję [Instalacja] > [Języki] > [Język menu].
	- » Zostanie wyświetlona lista języków napisów dialogowych.
- 4 Naciśnij przycisk Przyciski nawigacji, aby wybrać język menu.
- 5 Naciśnij przycisk OK, aby potwierdzić wybór.
	- » Wybrany język zostanie zastosowany do menu.

Oprócz opcji [Język menu], następujące ustawienia języka można również skonfigurować za pomoca menu **[lezyki]** (tylko w przypadku kanałów cyfrowych):

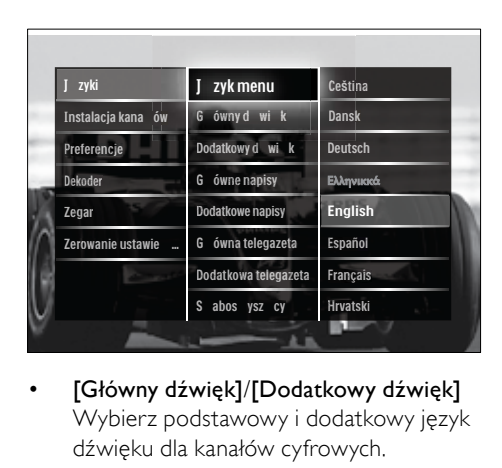

- [Główny dźwięk]/[Dodatkowy dźwięk] Wybierz podstawowy i dodatkowy język dźwięku dla kanałów cyfrowych.
- [Główne napisy]/[Dodatkowe napisy] Wybierz podstawowy i dodatkowy język napisów dialogowych dla kanałów cyfrowych.
- [Główna telegazeta]/[Dodatkowa telegazeta]

Wybierz podstawowy i dodatkowy język telegazety dla kanałów cyfrowych.

- [Słabosłyszący] Wybierz opcję [Włączony], aby napisy dialogowe w wersji dla niedosłyszących były wyświetlane w języku podstawowym i dodatkowym.
- [Pomniejszona skala głośności] Jeśli jest dostępne, wybierz odtwarzanie dodatkowego komentarza audio dla osób niedowidzących za pomocą opcji: [Głośniki], [Słuchawki] lub [Głośniki + słuchawki]. Wybierz opcję [Wyłączony], aby wyłączyć tę funkcję.
- [Preferowany format audio] Wybierz opcję [Zaawansowane], aby uzyskać lepszą jakość odtwarzania dźwięku, jeśli do telewizora podłączony jest zestaw kina domowego. Wybierz opcję [Standard], aby uzyskać lepszą jakość odtwarzania dźwięku z głośników telewizora i podstawowych systemów dźwięku.

## <span id="page-16-0"></span>Dostęp do menu głównego

Menu główne umożliwia łatwy dostęp do podłączonych urządzeń, ustawień obrazu i dźwięku, a także innych przydatnych funkcji.

1 Naciśnii przycisk  $\triangle$  (Dom). » Pojawi się menu główne.

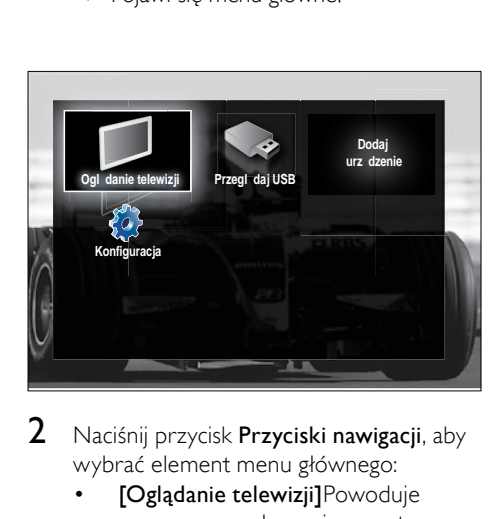

2 Naciśnij przycisk Przyciski nawigacji, aby wybrać element menu głównego:

- [Oglądanie telewizji]Powoduje ponowne przełączenie na antenę, jeśli wybrano inne źródło.
- [Konfiguracja]Służy do otwierania menu umożliwiających zmianę obrazu, dźwięku i innych ustawień telewizora.
- [Dodaj urządzenie]Umożliwia dodanie nowych urządzeń do menu głównego.
- [Przeglądaj USB]W przypadku podłączenia urządzenia pamięci USB umożliwia uzyskanie dostępu do przeszukiwarki zawartości USB.
- 3 Naciśnij przycisk OK, aby potwierdzić wybór.

## Wskazówka

- Naciśnij przycisk **+** (Dom) w dowolnym momencie, aby zamknąć menu.
- Naciśnij przycisk **D BACK** w dowolnym momencie, aby zamknąć menu [Konfiguracja].
- Naciśnij przycisk **DOPTIONS** w dowolnym momencie, aby zamknąć menu opcji.

### <span id="page-16-2"></span>Usuwanie urządzeń z menu głównego

Jeśli urządzenie nie jest już podłączone do telewizora, należy je usunąć z menu głównego.

- 1 Naciśnij przycisk  $\triangle$  (Dom). » Pojawi się menu główne.
- $2$  Naciśnii przycisk **Przyciski nawigacii**, aby wybrać urządzenie do usunięcia.
- 3 Naciśnij przycisk OPTIONS.
	- » Zostanie wyświetlona lista z wybraną opcją [Usuń to urządzenie].
- 4 Naciśnij przycisk OK.
	- » Pojawi się komunikat z żądaniem usunięcia urządzenia.
- 5 Naciśnij przycisk OK.
	- » Pojawi się menu główne bez usuniętego urządzenia.

## <span id="page-16-1"></span>Dostęp do menu opcji telegazety

Menu opcji umożliwia szybki dostęp do paska wrażeń obrazu i dźwięku, a także do innych użytecznych funkcji, takich jak [Status]. W menu [Status] znajdują się aktualne informacje na temat telewizora.

- 1 Podczas oglądania telewizji naciśnij przycisk **DOPTIONS**.
	- → Zostanie wyświetlone menu opcji.

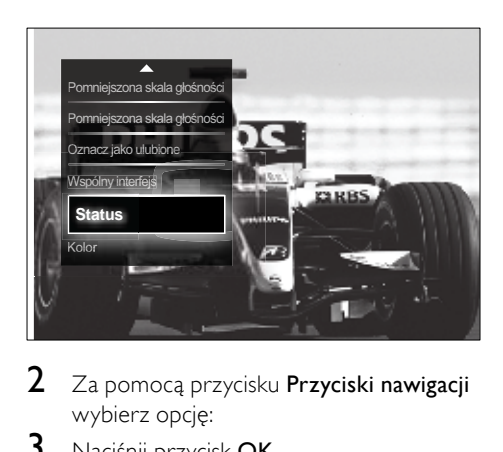

- 2 Za pomocą przycisku Przyciski nawigacji wybierz opcję:
- 3 Naciśnij przycisk OK.
	- » Zostanie wyświetlone menu wybranej opcji.

## <span id="page-17-0"></span>Dostęp do menu ustawień

Menu *[Konfiguracja]* umożliwia dostep do ustawień obrazu i dźwięku, a także innych ustawień telewizora.

- 1 Naciśnij przycisk  $\triangle$  (Dom). » Pojawi się menu główne.
- 2 Naciśnij przycisk **Przyciski nawigacji**, aby wybrać opcje **[Konfiguracia]**.
- 3 Naciśnij przycisk OK.
	- » Na ekranie pojawi się menu [Konfiguracja].

## <span id="page-17-1"></span>Zmiana ustawień obrazu i dźwięku

Służy do zmiany ustawień obrazu i dźwięku zgodnie z preferencjami. Można zastosować wstępnie zdefiniowane ustawienia lub zmienić ustawienia ręcznie.

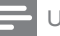

#### Uwaga

• Jeśli jako lokalizację telewizora wybrano tryb [Sklep], możliwość zmiany ustawień jest ograniczona. Aby uzyskać dostęp do wszystkich [ustawie](#page-37-0)ń (patrz 'Zmiana preferencji telewizora' na str. [36](#page-37-0)) telewizora, jako lokalizacie telewizora wybierz tryb **[Dom]**.

## <span id="page-17-2"></span>Korzystanie z ustawień inteligentnych

Użyj ustawień inteligentnych, aby zastosować predefiniowane ustawienia obrazu i dźwięku.

- 1 Podczas oglądania telewizji naciśnij przycisk  $\triangle$  (Dom).
	- » Pojawi się menu główne.
- 2 Naciśnij przycisk **Przyciski nawigacji**, aby wybrać opcję [Konfiguracja].
- 3 Naciśnij przycisk OK.
	- » Na ekranie pojawi się menu [Konfiguracja].
- 4 Naciśnij przycisk Przyciski nawigacji, aby wybrać opcję [Ustawienia Smart].
- 5 Naciśnij przycisk OK.
	- » Pojawi się lista ustawień Smart.

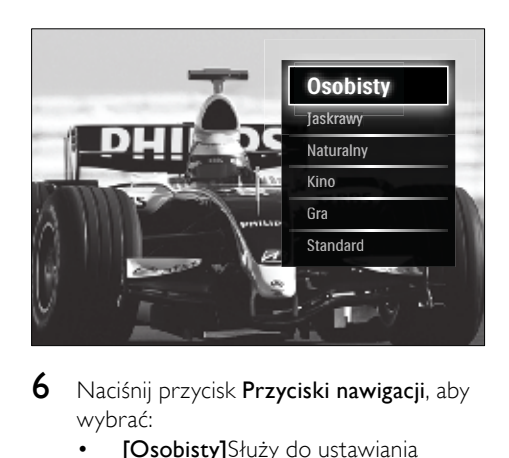

6 Naciśnii przycisk **Przyciski nawigacji**, aby wybrać:

> • [Osobisty]Służy do ustawiania telewizora zgodnie z osobistymi preferencjami wybranymi w menu [Obraz] i [Dźwięk] w [Konfiguracja].

- [Jaskrawy]Intensywne i dynamiczne ustawienia, idealne przy świetle dziennym.
- [Naturalny]Naturalne ustawienie obrazu.
- [Kino]Ustawienia idealne do oglądania filmów.
- [Gra]Ustawienia idealne do gier.
- [Standard]Ustawienia najbardziej optymalne pod względem zużycia energii. Ustawienia fabryczne.
- 7 Naciśnij przycisk OK, aby potwierdzić wybór.
	- » Zostanie zastosowane ustawienie Smart.
- $8$  Naciśnij przycisk  $\Rightarrow$  BACK, aby zakończyć, lub naciśnij przycisk  $\triangle$  (Dom), aby powrócić do menu głównego.

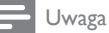

• Opcja [Ustawienia Smart] jest również dostępna z poziomu [paska](#page-18-0) (patrz 'Korzystanie z paska efektów obrazu i dźwięku' na str. [17](#page-18-0)) efektów [Obraz i dźwięk].

## <span id="page-18-1"></span>Korzystanie z asystenta ustawień

Za pomocą asystenta ustawień można wybrać najlepsze ustawienia obrazu i dźwięku.

- 1 Podczas oglądania telewizji naciśnij przycisk  $\triangle$  (Dom). » Pojawi się menu główne.
- 2 Naciśnij przycisk **Przyciski nawigacji**, aby wybrać opcję [Konfiguracja].
- 3 Naciśnij przycisk OK. » Na ekranie pojawi się menu
	- [Konfiguracia].
- 4 Naciskaj Przyciski nawigacji, aby wybrać opcję [Obraz] > [Asystent ustawień].
- 5 Naciśnii przycisk OK.
	- » Pojawi się komunikat z żądaniem uruchomienia asystenta ustawień.
- 6 Naciśnij przycisk Przyciski nawigacji, aby wybrać opcje **[Start]**.
- 7 Naciśnij przycisk OK.
	- » Postępuj według instrukcji na ekranie, aby wybrać preferowane ustawienia obrazu i dźwięku.

## <span id="page-18-0"></span>Korzystanie z paska efektów obrazu i dźwięku

Użyj paska efektów [Obraz i dźwięk], aby uzyskać dostęp do często używanych ustawień obrazu i dźwięku.

## Uwaga

- Wszystkie ustawienia obrazu są dostępne poprzez [menu](#page-19-0) (patrz 'Ręczne dostosowanie ustawień obrazu' na str. [18\)](#page-19-0)<sup>[Obraz]</sup>.
- Wszystkie ustawienia dźwięku są dostępne poprzez [menu](#page-21-0) (patrz 'Dostosowywanie ustawień dźwięku' na str. [20](#page-21-0))[Dźwięk].
- 1 Podczas oglądania telewizji naciśnij przycisk **DOPTIONS**.
	- » Zostanie wyświetlone menu opcji.
- 2 Naciśnij przycisk **Przyciski nawigacji**, aby wybrać opcję [Obraz i dźwięk].
	- » Pojawi się pasek efektów [Obraz i dźwięk].

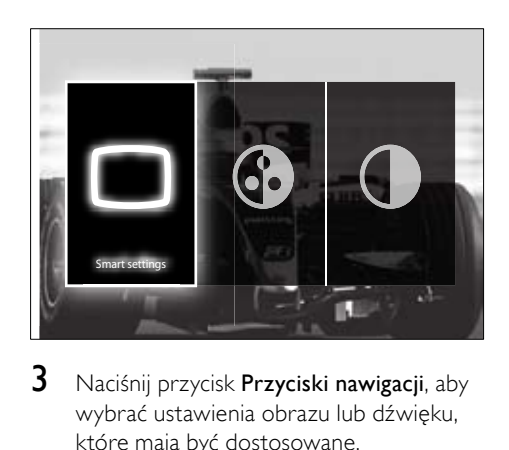

3 Naciśnij przycisk Przyciski nawigacji, aby wybrać ustawienia obrazu lub dźwięku, które mają być dostosowane.

- 4 Naciśnij przycisk OK.
	- » Zostanie wyświetlone menu ustawień obrazu lub dźwięku.
- 5 Naciśnii przycisk Przyciski nawigacji. aby dostosować ustawienia obrazu lub dźwięku.
- 6 Naciśnij przycisk OK, aby potwierdzić wybór.
	- » Ustawienia obrazu lub dźwięku zostaną zastosowane i ponownie pojawi się pasek efektów [Obraz i dźwięk].
- Naciśnij przycisk **DBACK**, aby wyjść z menu.

Za pomocą paska efektów [Obraz i dźwięk] można skonfigurować następujące ustawienia.

- [Ustawienia Smart]Służy do włączania predefiniowanych ustawień obrazu i dźwięku.
- [Kolor]Umożliwia dostosowanie nasycenia kolorów.
- [Kontrast]Umożliwia dostosowanie intensywności jasnych obszarów, pozostawiając ciemne obszary bez zmian.
- [Basy]Umożliwia dostosowanie poziomu basów.
- [Soprany]Umożliwia dostosowanie poziomu sopranów.
- [Głośniki telewizyjne]Służy do włączania i wyłączania głośników telewizora. W przypadku wybrania opcji [Automatyczny (EasyLink)] głośniki telewizora są wyłączane, jeśli odtwarzana jest zawartość z zestawu kina domowego zgodnego z funkcją EasyLink.

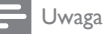

[Basy] i [Soprany] nie są dostępne, jeśli opcja [Głośniki telewizyjne] jest ustawiona na wartość [Wyłączony].

## <span id="page-19-0"></span>Ręczne dostosowanie ustawień obrazu

- 1 Naciśnij przycisk  $\Box$  PICTURE.
	- » Na ekranie pojawi się menu [Obraz].

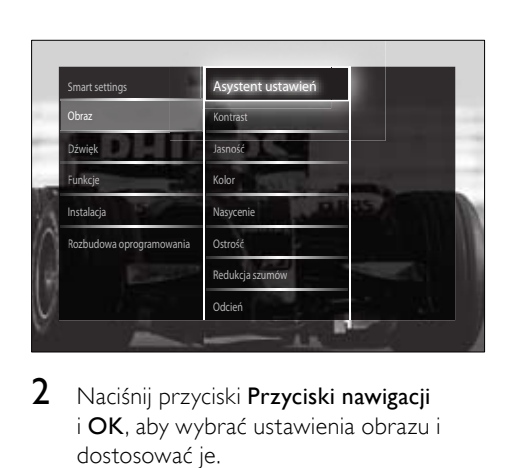

- 2 Naciśnij przyciski Przyciski nawigacji i OK, aby wybrać ustawienia obrazu i dostosować je.
- **3** Naciśnij przycisk  $\rightarrow$  BACK, aby wyjść z menu.

Wskazówka

• Dostęp do menu [Obraz] można również uzyskać poprzez [menu](#page-17-0) (patrz 'Dostęp do menu ustawień' na str. [16\)](#page-17-0)<sup>[Konfiguracia].</sup>

Następujące ustawienia obrazu można konfigurować. W zależności od formatu źródła obrazu, niektóre ustawienia obrazu nie są dostępne.

- [Asystent ustawień]Za pomocą asystenta ustawień można wybrać najlepsze ustawienia obrazu i dźwięku.
- [Kontrast]Umożliwia dostosowanie intensywności jasnych obszarów, pozostawiając ciemne obszary bez zmian.
- [Jasność]Umożliwia dostosowanie intensywności i szczegółów ciemnych obszarów.
- [Kolor]Umożliwia dostosowanie nasycenia kolorów.
- [Nasycenie]Służy do kompensacji zmienności kolorów w transmisjach nadawanych w systemie NTSC.
- [Ostrość]Umożliwia dostosowanie poziomu ostrości szczegółów obrazu.
- [Redukcja szumów]Umożliwia eliminowanie i redukcję szumów występujących w sygnale obrazu.
- [Odcień]Służy do regulacji równowagi kolorów obrazu.

#### Uwaga

- Przed dostosowaniem ustawienia **[Odcień** personalny], wybierz opcję [Odcień] > [Własne], a następnie naciśnij przycisk OK, aby włączyć tę opcję.
- [Odcień personalny]Pozwala zdefiniować własne ustawienie odcienia.
- [Pixel Plus HD]/[Pixel Precise HD] Umożliwia dostęp do zaawansowanych ustawień obrazu:
	- [Dynamiczny kontr.]Służy do automatycznej poprawy kontrastu obrazu.
	- [Dynamiczne podświetlenie]Pozwala dostosować jasność podświetlenia telewizora do warunków oświetlenia.
	- [Zmniejszenie usterek MPEG] Sprawia, że przejścia obrazów cyfrowych są bardziej płynne. Tę funkcję można włączać i wyłączać.
	- [Wzmocnienie kolorów]Sprawia, że kolory są bardziej jaskrawe, oraz poprawia rozdzielczość szczegółów w przypadku jasnych kolorów. Tę funkcję można włączać i wyłączać.
- [Tryb PC]Umożliwia dostosowywanie ustawień obrazu, gdy komputer jest podłączony do telewizora przez interfejs HDMI. Jeśli ta opcja jest włączona, można wybrać opcję [Format obrazu] > [Nieskalowany], zapewniającą maksymalną szczegółowość dla wyświetlanej zawartości komputera.
- [Czujnik światła]Służy do automatycznego dostosowywania ustawień obrazu do warunków oświetlenia.
- [Format obrazu]Służy do zmiany formatu obrazu.
- [Tryb automat. formatowania]Służy do ustawiania formatu obrazu tak, aby automatycznie wypełniał on cały obszar ekranu.

#### Wskazówka

- Jeśli ta opcja jest wyłączona, [Tryb automat. formatowania] wybierz [Format obrazu] > [Auto format], aby ją włączyć.
- **[Zmiana obrazu]**Umożliwia regulacie położenia obrazu.

#### Uwaga

• Dostep do ustawień [Kolor] i [Kontrast] jest również możliwy z poziomu [paska](#page-18-0) (patrz 'Korzystanie z paska efektów obrazu i dźwięku' na str. [17](#page-18-0)) efektów [Obraz i dźwięk].

## <span id="page-20-0"></span>Zmiana formatu obrazu

- 1 Naciśnij przycisk  $\blacksquare$  FORMAT.
	- » Zostanie wyświetlona lista formatów obrazu.

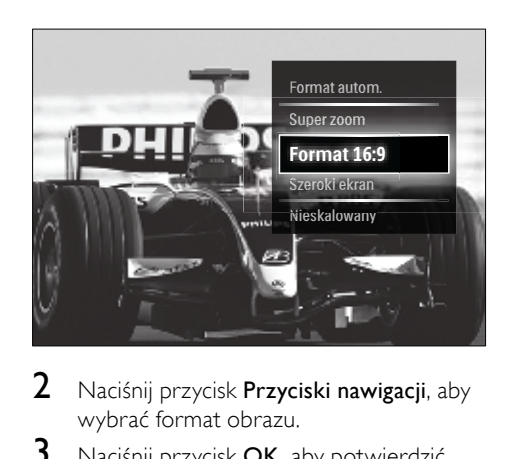

- 2 Naciśnij przycisk Przyciski nawigacji, aby wybrać format obrazu.
- 3 Naciśnij przycisk OK, aby potwierdzić wybór.
	- » Wybrany format obrazu jest włączony.

## Wskazówka

• Dostęp do formatów obrazu można również uzyskać poprzez [menu](#page-17-0) (patrz 'Dostęp do menu ustawień' na str. [16\)](#page-17-0)**[Konfiguracia]**.

Można wybrać następujące formaty obrazu.

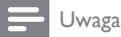

- W zależności od źródła obrazu, niektóre formaty obrazu nie są dostępne i nie będą widoczne na ekranie.
- Przed dostosowaniem ustawienia [Nieskalowany] wybierz opcję [Obraz] > [Tryb PC] > [Włączony], a następnie naciśnij przycisk OK, aby włączyć tę opcję.

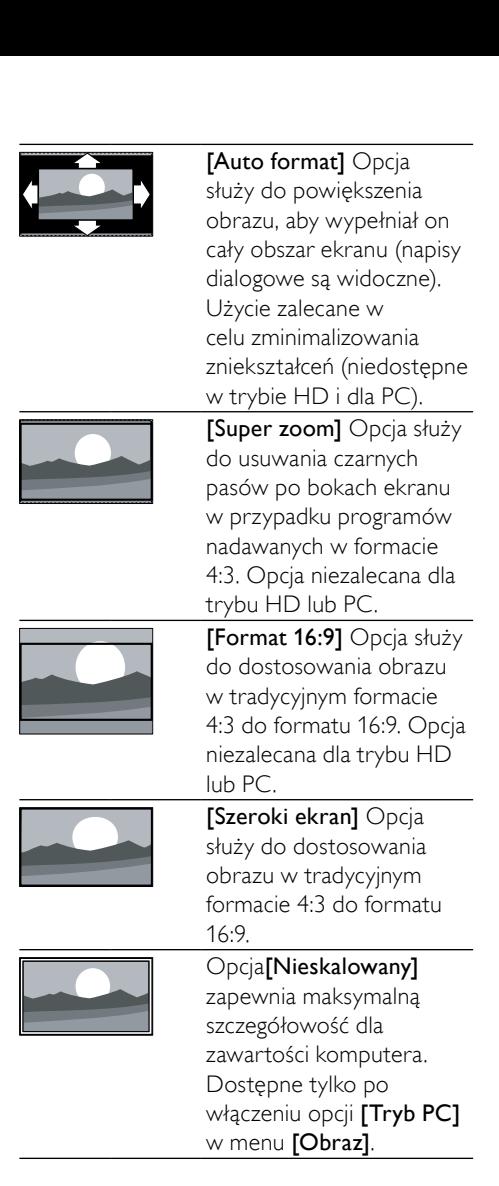

#### <span id="page-21-0"></span>Dostosowywanie ustawień dźwięku

- 1 Naciśnij przycisk J SOUND.
	- » Na ekranie pojawi się menu [Dźwięk].

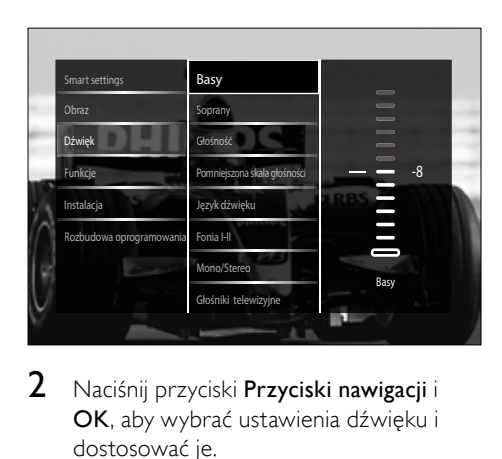

- 2 Naciśnij przyciski Przyciski nawigacji i OK, aby wybrać ustawienia dźwięku i dostosować je.
- $3$  Naciśnij przycisk  $\Rightarrow$  BACK, aby wyjść z menu.

#### Wskazówka

• Dostęp do menu [Dźwięk] można również uzyskać poprzez [menu](#page-17-0) (patrz 'Dostęp do menu ustawień' na str. [16\)](#page-17-0)[Konfiguracja].

Następujące ustawienia dźwięku można konfigurować. W zależności od kanału niektóre ustawienia dźwięku mogą być niedostępne.

- [Basy]Umożliwia dostosowanie poziomu basów.
- [Soprany]Umożliwia dostosowanie poziomu sopranów.
- [Głośność]Umożliwia regulację głośności.

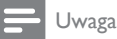

- Przed dostosowaniem ustawienia [Pomniejszona skala głośności] włącz opcję [Pomniejszona skala głośności]. Podczas oglądania telewizji naciśnij przycisk OPTIONS i wybierz opcję [Pomniejszona skala głośności]. Wybierz preferowaną opcje i naciśnij przycisk OK.
- [Pomniejszona skala głośności]Umożliwia wybranie połączenia ścieżki dźwiękowej dla niedowidzących i ścieżki standardowej. Jeśli ta opcja jest dostępna, ścieżka dźwiękowa dla niedowidzących zawiera opisy zdarzeń na ekranie. Tę opcję można również włączyć, naciskając przycisk AD (Opis audio).
- [Język dźwięku](Tylko w przypadku kanałów cyfrowych) Umożliwia wybór spośród języków, jeśli nadawanych jest kilka ścieżek dźwiękowych.
- [Fonia I-II](Tylko w przypadku kanałów analogowych) Umożliwia wybór języka, jeśli nadawane są dwie ścieżki dźwiękowe.
- [Mono/Stereo]Umożliwia wybór między dźwiękiem monofonicznym i stereofonicznym, jeśli nadawany jest dźwięk stereofoniczny.
- [Głośniki telewizyjne]Służy do włączania i wyłączania głośników telewizora. W przypadku wybrania opcji [Automatyczny (EasyLink)] głośniki telewizora są wyłączane, jeśli odtwarzana jest zawartość z zestawu kina domowego zgodnego z funkcją EasyLink.
- [Surround]Służy do włączania dźwięku przestrzennego.
- [Głośność słuchawek]Opcja umożliwia regulację głośności słuchawek.
- [Korekta głośności]Pozwala wyrównać różnice w głośności dźwięku na różnych kanałach lub z różnych podłączonych urządzeń. Przed włączeniem korekty głośności należy przełączyć telewizor do trybu podłączonego urządzenia.
- [Balans]Umożliwia dostosowanie ustawień balansu lewego i prawego głośnika tak, aby najlepiej pasował do miejsca odsłuchu.
- [Automat. regulacja głośności]Umożliwia automatyczne ograniczenie nagłych zmian głośności, np. podczas przełączania kanałów. Włączenie tej opcji zapewnia bardziej spójny dźwięk audio.

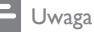

• Dostęp do ustawień [Basy], [Soprany] i [Głośniki telewizyjne] jest również możliwy z poziomu [paska](#page-18-0) (patrz 'Korzystanie z paska efektów obrazu i dźwięku' na str. [17\)](#page-18-0) efektów **[Obraz i dźwięk]**. Jeśli opcje **[Język** dźwięku] i [Pomniejszona skala głośności] są obsługiwane, dostęp do nich możliwy jest bezpośrednio z menu opcji.

## <span id="page-23-0"></span>Korzystanie z zaawansowanych funkcji telegazety

## <span id="page-23-1"></span>Dostęp do menu opcji telegazety

Do większości zaawansowanych funkcji telegazety można uzyskać dostęp poprzez menu opcji telegazety.

1 Naciśnij przycisk MHEG/TELETEXT. » Zostanie wyświetlony ekran telegazety.

### 2 Naciśnij przycisk **DOPTIONS**.

» Zostanie wyświetlone menu opcji telegazety.

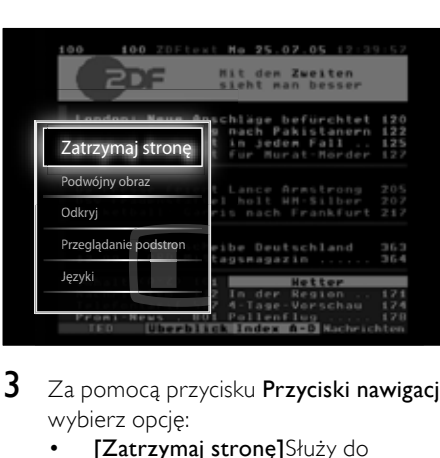

- $3$   $\mathbb{Z}$ a pomocą przycisku **Przyciski nawigacji** wybierz opcję:
	- [Zatrzymaj stronę]Służy do zatrzymywania bieżącej strony.
	- [Podwójny obraz]/[Pełny ekran]Służy do włączania i wyłączania telegazety w trybie podwójnego obrazu, co umożliwia dzielenie obrazu i wyświetlanie bieżącego kanału lub źródła po lewej stronie ekranu, z telegazetą wyświetlaną po prawej stronie.
	- [Odkryj]Umożliwia ukrywanie lub pokazywanie ukrytych na stronie informacji, np. rozwiązań zagadek i łamigłówek.
	- [Przeglądanie podstron] eśli strona posiada podstrony, można je automatycznie przeglądać.
- [Język]Służy do przełączania na inną grupę języków w celu poprawnego wyświetlania języka, jeśli używa on innego zestawu znaków.
- 4 Naciśnij przycisk OK, aby potwierdzić wybór.
	- » Zostanie wyświetlony ekran telegazety.

#### Wskazówka

• Naciśnij przycisk **DOPTIONS** w dowolnym momencie, aby zamknąć menu opcji.

## <span id="page-23-3"></span>Wybieranie podstron telegazety

Jedna strona telegazety może zawierać kilka podstron. Strony te są wyświetlane na pasku obok głównego numeru strony.

#### Uwaga

- Zostanie włączone przewijanie [podstron](#page-23-1) (patrz 'Dostęp do menu opcji telegazety' na str. [22](#page-23-1)) przed ich wybraniem.
- 1 Naciśnij przycisk MHEG/TELETEXT. » Zostanie wyświetlony ekran telegazety.
- $2$  Wybierz strone telegazety.
- $3$  Za pomocą przycisku  $\triangleleft$  lub  $\triangleright$  wybierz podstronę.
	- » Zostanie wyświetlona podstrona.

## <span id="page-23-2"></span>Wybierz telegazetę nadawaną telegazety (T.O.P.)

Dzięki tematom telegazety (T.O.P.) można przejść od jednego tematu do innego bez używania numerów stron. Tematy telegazety nie są nadawane przez wszystkie kanały telewizyjne.

- 1 Naciśnij przycisk MHEG/TELETEXT. » Zostanie wyświetlony ekran telegazety.
- 2 Naciśnij przycisk INFO.
	- » Zostanie wyświetlony opis tematów telegazety (T.O.P.).
- 3 Naciśnij przycisk Przyciski nawigacji, aby wybrać temat.
- 4 Naciśnij przycisk OK, aby potwierdzić wybór.
	- » Zostanie wyświetlona strona telegazety.

## <span id="page-24-3"></span>Przeszukiwanie telegazety

Przeszukiwanie telegazety według tematu lub słowa.

- 1 Naciśnij przycisk MHEG/TELETEXT. » Zostanie wyświetlony ekran telegazety.
- 2 Naciśnij przycisk OK, aby podświetlić pierwsze słowo lub numer.
- 3 Naciśnij przycisk Przyciski nawigacji, aby pominąć słowo lub numer, które mają zostać wyszukane.
- 4 Naciśnij przycisk OK, aby rozpocząć wyszukiwanie.
- **5** Naciskaj przycisk  $\triangle$  do momentu, aż żadne słowo lub numer nie będą podświetlone, aby zakończyć wyszukiwanie.

## <span id="page-24-2"></span>Powiększanie stron telegazety

W celu zwiększenia wygody czytania stronę telegazety można powiększyć.

- 1 Naciśnij przycisk MHEG/TELETEXT. » Zostanie wyświetlony ekran telegazety.
- 2 Naciśnij przycisk **ED FORMAT**. » Ekran telegazety zostanie powiększony.
- 3 Naciśnij:
	- ▲▼, aby przesuwać powiększony ekran w górę i w dół.
	- **ED FORMAT**, aby powrócić do normalnego rozmiaru ekranu.

## <span id="page-24-1"></span>Korzystanie z telegazety 2.5

Telegazeta 2.5 zapewnia żywsze kolory i lepszą grafikę niż zwykła telegazeta. Jeśli jest ona nadawana przez kanał, zostaje włączona domyślnie.

- 1 Naciśnij przycisk **OPTIONS** podczas oglądania telewizji.
	- » Zostanie wyświetlone menu opcji.
- 2 Naciśnii przycisk Przyciski nawigacji, aby wybrać opcję [Konfiguracja].
- 3 Naciśnii przycisk OK.
	- » Na ekranie pojawi się menu [Konfiguracja].
- 4 Naciśnij przycisk Przyciski nawigacji, aby wybrać opcję [Instalacja] > [Preferencje] > [Teletekst 2.5] > [Włączony] lub [Wyłączony].
	- » Telegazeta 2.5 zostaje włączona lub wyłączona.
- **5** Naciśnij przycisk  $\rightarrow$ **BACK**, aby zakończyć, lub naciśnij przycisk **+** (Dom), aby powrócić do menu głównego.

## <span id="page-24-0"></span>Tworzenie list ulubionych kanałów i korzystanie z nich

Można tworzyć listy preferowanych kanałów telewizyjnych, co pozwala łatwo znaleźć te kanały.

#### Uwaga

• Do listy ulubionych kanałów można także dodać cyfrowe stacje radiowe, o ile są one obsługiwane.

Wyświetlaj jedynie kanały z listy ulubionych kanałów lub wszystkie kanały, jeśli lista ulubionych kanałów jest w danej chwili wybrana.

- 1 Naciśnij przycisk OK podczas oglądania telewizji.
	- » Pojawi się siatka kanałów.

## 2 Naciśnij przycisk **DOPTIONS**.

» Zostanie wyświetlone menu opcji.

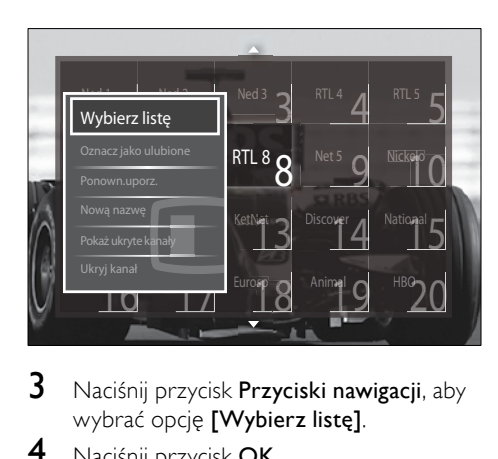

- $3$  Naciśnii przycisk **Przyciski nawigacii**, aby wybrać opcję [Wybierz listę].
- 4 Naciśnii przycisk OK.
	- → Na ekranie pojawi się menu [Wybierz listę].
- 5 Naciśnij przycisk Przyciski nawigacji, aby wybrać:
	- [Wszystkie]Służy do wyświetlania wszystkich kanałów.
	- [Ulubione programy]Służy do wyświetlania kanałów znajdujących się na wybranej liście ulubionych kanałów.
	- **[Radio]**Służy do wyświetlania jedynie kanałów radiowych.
	- [Cyfrowy]Służy do wyświetlania jedynie kanałów cyfrowych.
	- [Analogowy]Służy do wyświetlania jedynie kanałów analogowych.
- 6 Naciśnij przycisk OK, aby potwierdzić wybór.
	- » Wybrana lista zostanie zastosowana do siatki kanałów.

## Dodawanie lub usuwanie kanałów z listy ulubionych kanałów

#### Wskazówka

- Wybierz kanały [Wszystkie] przed dodaniem kanału do listy ulubionych kanałów.
- 1 Podczas oglądania telewizii przełącz na kanał, który ma być dodany do listy ulubionych kanałów lub z niej usunięty. Alternatywnie naciśnij przycisk OK, aby otworzyć siatkę kanałów, i naciśnij przycisk Przyciski nawigacji, aby wybrać kanał, który ma być dodany lub usunięty.
- 2 Naciśnij przycisk **OPTIONS**. » Zostanie wyświetlone menu opcji.
- 3 Naciśnij przycisk Przyciski nawigacji, aby wybrać opcje **[Zaznacz jako ulubione]** lub [Odznacz ulubione].
	- » Na siatce kanałów pojawi się gwiazdka oznaczająca, że kanał został dodany do listy ulubionych kanałów. Gwiazdka zniknie, jeśli kanał zostanie wybrany do usunięcia z listy ulubionych kanałów.

## <span id="page-25-0"></span>Ponowne uporządkowanie/ przegrupowanie kanałów i zmiana ich nazw

## <span id="page-25-1"></span>Ponowne uporządkowanie/zmiana nazw kanałów

Umożliwia ponowne uporządkowanie/zmianę nazw kanałów na siatce zgodne z żądaną lokalizacją.

- 1 Podczas oglądania telewizji naciśnij przycisk OK.
	- » Pojawi się siatka kanałów.
- 2 Naciśnij przycisk **DOPTIONS**.
	- » Zostanie wyświetlone menu opcji.
- 3 Naciśnij przycisk Przyciski nawigacji, aby wybrać opcję [Ponown.uporz.], a następnie naciśnij przycisk OK.
	- » Zostanie wyświetlony komunikat na ekranie. Aby kontynuować, przejdź do kroku 4.
	- Aby anulować i wyjść, naciśnij przycisk<sup>O</sup> OPTIONS i postępuj według instrukcji na ekranie.
- 4 Za pomocą przycisku Przyciski nawigacji wybierz kanał, który chcesz przegrupować na siatce.
	- » Wokół wybranego kanału pojawi się pole.

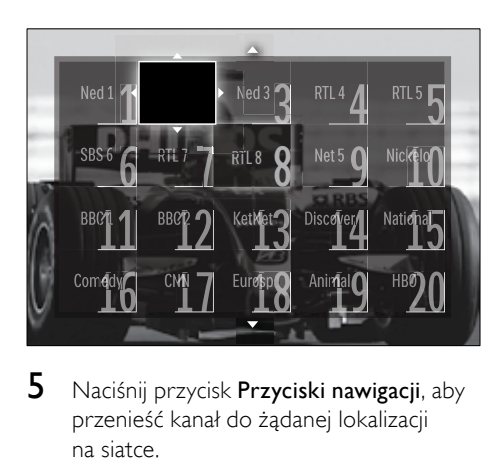

- 5 Naciśnij przycisk Przyciski nawigacji, aby przenieść kanał do żądanej lokalizacji na siatce.
- 6 Naciśnij przycisk OK, aby potwierdzić wybór.
	- » Kanał zostanie przeniesiony do żądanej lokalizacji.
- 7 Naciśnij przycisk BACK, aby wyłączyć siatkę kanałów.

## <span id="page-26-2"></span>Zmiana nazw kanałów

Umożliwia ponowne uporządkowanie kanałów na siatce dostosowane do potrzeb użytkownika.

- 1 Podczas oglądania telewizji naciśnij przycisk OK.
	- » Pojawi się siatka kanałów.
- 2 Za pomocą przycisku Przyciski nawigacji wybierz kanał, którego nazwę chcesz zmienić.
- 3 Naciśnij przycisk **OPTIONS**. » Zostanie wyświetlone menu opcji.
- 4 Naciśnij przycisk Przyciski nawigacji, aby wybrać opcję [Nową nazwę].
	- » Zostanie wyświetlony ekran do wprowadzania nazwy.
- $5$  Naciśnij przycisk Przyciski nawigacji lub Przyciski numeryczne, aby edytować nazwę, a następnie naciśnij przycisk OK.
- 6 Po zakończeniu naciśnij przycisk Przyciski nawigacji, aby wybrać opcje [Wykonane].
	- Aby usunąć wprowadzoną nazwę, wybierz opcję [Kasuj].
	- Aby anulować, wybierz opcję [Anuluj].
- 7 Naciśnii przycisk **OK**, aby potwierdzić wybór.
- $8$  Naciśnij przycisk  $\Rightarrow$  BACK, aby wyłączyć siatkę kanałów.

## <span id="page-26-0"></span>Ukrywanie kanałów i pokazywanie ukrytych kanałów

## <span id="page-26-1"></span>Ukrywanie kanałów

Umożliwia ukrycie kanałów na siatce w celu niedopuszczenia do nieupoważnionego dostepu.

- 1 Naciśnij przycisk OK podczas oglądania telewizji.
	- » Pojawi się siatka kanałów.
- 2 Za pomoca przycisku Przyciski nawigacji wybierz kanał, który chcesz ukryć.
- 3 Naciśnij przycisk **DOPTIONS**. » Zostanie wyświetlone menu opcji.
- 4 Naciśnij przycisk **Przyciski nawigacji**, aby wybrać opcję [Ukryj kanał].
- 5 Naciśnij przycisk OK, aby potwierdzić wybór.
	- » Kanał został ukryty.
- $6$  Naciśnii przycisk  $\bigcirc$  BACK, aby wyłączyć siatkę kanałów.

## Pokazywanie ukrytych kanałów

Umożliwia wyświetlenie ukrytych kanałów.

- 1 Podczas oglądania telewizji naciśnij przycisk OK. » Pojawi się siatka kanałów.
- 2 Naciśnij przycisk **DOPTIONS**. » Zostanie wyświetlone menu opcji.
- 3 Naciśnij przycisk Przyciski nawigacji, aby wybrać opcję [Pokaż ukryte kanały].
- 4 Naciśnij przycisk OK.
	- » Na siatce kanałów zostaną wyświetlone ukryte kanały, ale bez informacji o nich. Pojawią się one w postaci czarnych prostokątów.

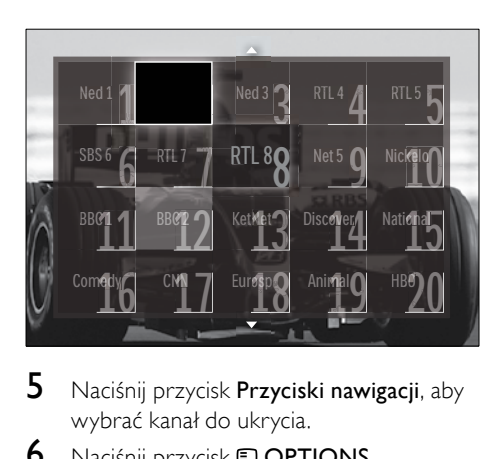

- $5$  Naciśnij przycisk **Przyciski nawigacji**, aby wybrać kanał do ukrycia.
- 6 Naciśnij przycisk **DOPTIONS**. » Zostanie wyświetlone menu opcji.
- 7 Naciśnij przycisk Przyciski nawigacji, aby wybrać opcję [Ujawnij kanał], a następnie naciśnij przycisk OK.
	- » Ukryty kanał zostanie pokazany.

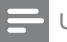

#### Uwaga

• Powtórz kroki od 5 do 7, aby pokazać inne ukryte kanały.

## <span id="page-27-0"></span>Korzystanie z elektronicznego przewodnika telewizyjnego (EPG)

## Uwaga

• Elektroniczny przewodnik telewizyjny nie jest dostępny we wszystkich krajach. Jeśli będzie on dostępny, użytkownik otrzyma opcję [Teraz]/[Następny] lub 8-dniowe informacje elektronicznego przewodnika telewizyjnego.

Elektroniczny przewodnik telewizyjny (EPG) to wyświetlany na ekranie przewodnik po programach dostępny dla kanałów cyfrowych. Elektroniczny przewodnik telewizyjny pozwala:

- Wyświetlić listę nadawanych programów cyfrowych
- Sprawdzić informacje o najbliższych programach
- Grupować programy według gatunku
- Ustawiać przypomnienia o rozpoczęciu programów
- Ustawiać preferowane kanały EPG

## Włączanie elektronicznego przewodnika telewizyjnego (EPG)

Uwaga

- Przy pierwszym skorzystaniu z przewodnika może pojawić się komunikat z poleceniem wykonania aktualizacji. Postępuj według instrukcji na ekranie, aby dokonać aktualizacji.
- Podczas oglądania telewizji naciśnij przycisk GUIDE.
	- » Zostanie wyświetlone menu elektronicznego przewodnika telewizyjnego.

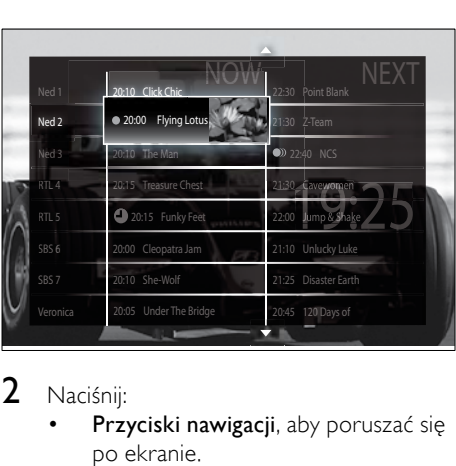

## 2 Naciśnii:

- Przyciski nawigacji, aby poruszać się po ekranie.
- INFO, aby uzyskać więcej informacji o [programie](#page-28-0) (patrz 'Wyświetlanie informacji o kanale/ programie' na str. [27\)](#page-28-0).
- **D OPTIONS**, aby wyświetlić [menu](#page-28-1) (patrz 'Korzystanie z menu opcji elektronicznego przewodnika telewizyjnego' na str. [27\)](#page-28-1) opcji.
- $3$  Naciśnij przycisk  $\Rightarrow$  BACK, aby wyłączyć oryginalny kanał, lub naciśnij przycisk OK, aby wyłączyć wybrany kanał.

## <span id="page-28-0"></span>Wyświetlanie informacji o kanale/ programie

- 1 Podczas oglądania telewizji lub będąc w trybie EPG, naciśnij przycisk **IINFO**.
	- » Zostanie wyświetlony ekran z informacjami o programie.
- 2 Naciśnij przycisk Przyciski nawigacji, aby przechodzić między ekranami.
- $3$  Naciśnij przycisk  $\overline{u}$  INFO, aby powrócić do oryginalnego kanału, lub naciśnij przycisk BACK, aby przejść do menu elektronicznego przewodnika telewizyjnego (EPG).

## <span id="page-28-1"></span>Korzystanie z menu opcji elektronicznego przewodnika telewizyjnego

Za pomocą menu opcji elektronicznego przewodnika telewizyjnego można ustawić lub skasować przypomnienia, zmienić dzień i uzyskać dostęp do innych przydatnych opcji elektronicznego przewodnika telewizyjnego.

#### Uwaga

- Dostęp do opcji EPG możliwy jest tylko dla 8 dniowych informacji o kanałach telewizyjnych.
- **1** Będąc w trybie EPG, naciśnij przycisk  $\blacksquare$ OPTIONS.
	- » Zostanie wyświetlone menu opcji elektronicznego przewodnika telewizyjnego (EPG).

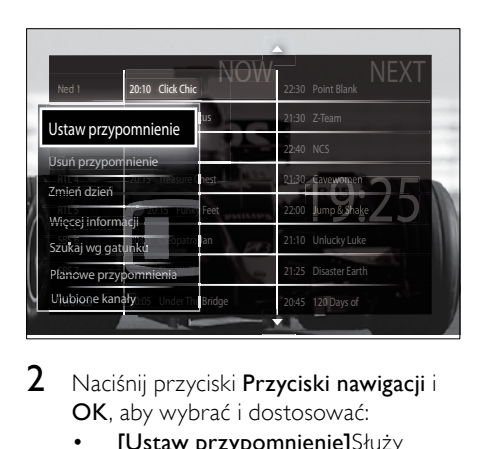

- 2 Naciśnij przyciski Przyciski nawigacji i OK, aby wybrać i dostosować:
	- [Ustaw przypomnienie]Służy do ustawiania przypomnień o programach.
	- [Usuń przypomnienie]Służy do usuwania przypomnień o programach.
	- [Zmień dzień]Służy do ustawiania dnia EPG. Wybierz opcję [Dzisiaj], [Nast. dzień] lub [Poprzedni dzień].
	- [Więcej informacji]Służy do wyświetlania informacji o programie.
- [Szukaj wg gatunku]Służy do wyszukiwania programów telewizyjnych według gatunku.
- [Planowe przypomnienia]Powoduje wyświetlenie listy przypomnień o programach.
- [Ulubione kanały]Służy do ustawiania preferowanych kanałów EPG.
- $3$  Naciśnij przycisk  $\Box$  OPTIONS, aby przejść do menu opcji elektronicznego przewodnika telewizyjnego.

## <span id="page-29-0"></span>Korzystanie z zegarów programowanych

Można ustawić wyłączniki czasowe, aby o określonej godzinie telewizor został przełączony do trybu gotowości.

## <span id="page-29-2"></span>Automatyczne przełączanie telewizora do trybu gotowości (wyłącznik czasowy)

Po upływie wstępnie określonego czasu wyłącznik czasowy przełącza telewizor do trybu gotowości.

- Wskazówka
- Zawsze można wyłączyć telewizor wcześniej bądź ponownie ustawić czas podczas odliczania.
- 1 Podczas oglądania telewizji naciśnij przycisk  $\spadesuit$  (Dom). » Pojawi się menu główne.
- 2 Naciśnij przycisk Przyciski nawigacji, aby wybrać opcję [Konfiguracja].
- 3 Naciśnij przycisk OK. » Na ekranie pojawi się menu [Konfiguracja].
- $4$  Naciskai Przyciski nawigacii, aby wybrać opcję [Funkcje] > [Wyłącznik czasowy].
	- » Na ekranie pojawi się menu [Wyłącznik czasowy].
- 5 Za pomocą przycisku Przyciski nawigacji ustaw wyłącznik czasowy.
	- » Wyłącznik czasowy można ustawić maksymalnie na 180 minut w odstępach co 5 minut. Ustawienie 0 minut oznacza, że wyłącznik czasowy jest wyłączony.
- 6 Naciśnij przycisk OK, aby aktywować wyłącznik czasowy.
	- » Po upływie określonego czasu telewizor przełącza się do trybu gotowości.
- $7$  Naciśnij przycisk  $\rightarrow$  BACK, aby zakończyć, lub naciśnij przycisk  $\triangle$  (Dom), aby powrócić do menu głównego.

## <span id="page-29-1"></span>Używanie zabezpieczenia rodzicielskiego i blokowania funkcji

Można zapobiec oglądaniu przez dzieci określonych programów lub kanałów poprzez zablokowanie funkcji telewizora i używanie klasyfikacji programów.

## Ustawianie lub zmiana kodu blokowanych funkcji

- 1 Podczas oglądania telewizji naciśnij przycisk  $\spadesuit$  (Dom).
	- » Pojawi się menu główne.
- 2 Naciśnij przycisk **Przyciski nawigacji**, aby wybrać opcje **[Konfiguracia]**.
- 3 Naciśnij przycisk OK.
	- » Na ekranie pojawi się menu [Konfiguracja].
- 4 Naciśnij przycisk Przyciski nawigacji, aby wybrać opcję [Funkcje] > [Ustaw kod]/[Zmień kod].
	- » Zostanie wyświetlone menu [Ustaw kod]/[Zmień kod].
- 5 Wprowadź kod za pomocą przycisku Przyciski numeryczne.
- 6 Naciśnij przycisk OK. » Zostanie wyświetlony komunikat
	- potwierdzający ustawienie kodu.
- 7 Naciśnii przycisk **→ BACK**, aby zakończyć, lub naciśnij przycisk **+** (Dom), aby powrócić do menu głównego.

#### Wskazówka

• W przypadku zapomnienia kodu wprowadź "8888", aby zastąpić wszystkie istniejące kody.

## <span id="page-30-1"></span>Blokowanie lub odblokowywanie telewizora

Blokowanie telewizora zapobiega uzyskiwaniu przez dzieci dostępu do wszystkich kanałów i podłączonych urządzeń.

1 Podczas oglądania telewizji naciśnij przycisk  $\triangle$  (Dom).

» Pojawi się menu główne.

- 2 Naciśnij przycisk Przyciski nawigacji, aby wybrać opcję [Konfiguracja].
- 3 Naciśnij przycisk OK. » Na ekranie pojawi się menu [Konfiguracja].
- 4 Naciśnij przycisk Przyciski nawigacji, aby wybrać opcję [Funkcje] > [Blokowane funkcje] > [Blokada]/[Odblokuj].
	- » Zostanie wyświetlony komunikat z żądaniem wprowadzenia kodu blokowanych funkcji.
- 5 Wprowadź kod blokowanych funkcji za pomocą przycisku Przyciski numeryczne. » Na ekranie pojawi się menu
	- [Blokowane funkcje].
- 6 Naciśnii przycisk **Przyciski nawigacji**, aby wybrać opcję [Blokada]/[Odblokuj].
- 7 Naciśnij przycisk OK, aby potwierdzić wybór.
	- » Wszystkie kanały i podłączone urządzenia zostaną zablokowane lub odblokowane.

 $8$  Naciśnij przycisk  $\Rightarrow$  BACK, aby zakończyć, lub naciśnii przycisk **^** (Dom), aby powrócić do menu głównego.

## <span id="page-30-0"></span>Włączanie zabezpieczenia rodzicielskiego

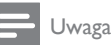

• Zabezpieczenie rodzicielskie nie jest dostępne we wszystkich krajach.

Niektórzy nadawcy telewizji cyfrowej stosują w swoich programach ograniczenia wiekowe. Zanim będzie możliwe ustawienie zabezpieczenia rodzicielskiego, należy włączyć te funkcie.

- 1 Podczas oglądania telewizji naciśnij przycisk **A** (Dom).
	- » Pojawi się menu główne.
- 2 Naciśnij przycisk Przyciski nawigacji, aby wybrać opcję [Konfiguracja].
- 3 Naciśnii przycisk OK.
	- » Na ekranie pojawi się menu [Konfiguracja].
- 4 Naciśnij przycisk **Przyciski nawigacji**, aby wybrać opcję [Funkcje] > [Blokowane funkciel, a nastepnie naciśnii przycisk  $\blacktriangleright$ .
	- » Zostanie wyświetlony komunikat z żądaniem wprowadzenia kodu blokowanych funkcji.
- 5 Wprowadź kod blokowanych funkcji za pomocą przycisku Przyciski numeryczne.
- 6 Naciśnij przycisk Przyciski nawigacji, aby cofnąć się o jeden poziom menu do [Funkcje] > [Zab. rodzicielski].
	- » Menu [Zab.rodzicielski] jest już dostepne.

## Ustawianie zabezpieczenia rodzicielskiego

Telewizor można ustawić w taki sposób, aby wyświetlać tylko programy z ograniczeniem wyższym niż wiek dziecka.

#### Uwaga

- Zanim będzie możliwe ustawienie zabezpieczenia rodzicielskiego, należy włączyć tę [funkcję](#page-30-0). (patrz 'Włączanie zabezpieczenia rodzicielskiego' na str. [29](#page-30-0))
- 1 Podczas oglądania telewizji naciśnij przycisk  $\triangle$  (Dom).
	- » Pojawi się menu główne.
- 2 Naciśnii przycisk **Przyciski nawigacji**, aby wybrać opcję [Konfiguracja].
- 3 Naciśnij przycisk OK.
	- » Na ekranie pojawi się menu [Konfiguracja].
- 4 Naciśnij przycisk Przyciski nawigacji, aby wybrać opcję [Funkcje] > [Zab. rodzicielski].
	- » Zostanie wyświetlony komunikat z żądaniem wprowadzenia kodu blokowanych funkcji.
- $5$  Wprowadź kod blokowanych funkcji za pomocą przycisku Przyciski numeryczne.
- 6 Naciśnij przycisk Przyciski nawigacji, aby wybrać ograniczenie wiekowe, a następnie naciśnij przycisk OK, aby zastosować ustawienie.
	- » Zostaną zablokowane wszystkie programy przekraczające wybrane ograniczenie wiekowe.
- $7$  Naciśnij przycisk  $\Rightarrow$  BACK, aby zakończyć, lub naciśnij przycisk  $\triangle$  (Dom), aby powrócić do menu głównego.

## <span id="page-31-0"></span>Napisy

Napisy dialogowe można włączyć dla każdego kanału telewizyjnego. Napisy dialogowe są przesyłane przez telegazetę lub cyfrowy sygnał telewizyjny (DVB-T). W przypadku cyfrowego sygnału telewizyjnego można dodatkowo wybrać preferowany język napisów.

## Włączanie lub wyłączanie napisów dla analogowych kanałów telewizyjnych

- 1 Przełącz na analogowy kanał telewizyjny.<br>2 Naciśnii przycisk MHEG/TELETEXT.
- 2 Naciśnij przycisk **MHEG/TELETEXT.**<br>3 Za pomoca przycisku **Przyciski**
- Za pomocą przycisku Przyciski numeryczne wprowadź trzycyfrowy numer strony napisów dialogowych.
- 4 Naciśnij przycisk MHEG/TELETEXT, aby wyłączyć telegazetę.
- 5 Naciśnij przycisk SUBTITLE.
	- → Na ekranie pojawi się menu [Napisy].

## Uwaga

- Dostęp do menu [Napisy] można również uzyskać poprzez menu [Konfiguracja].
- 6 Naciśnij przycisk Przyciski nawigacji, aby wybrać:
	- [Włączony]Służy do włączania napisów dialogowych.
	- [Wyłączony]Służy do wyłączania napisów dialogowych.
	- [Włącz gdy wyciszony]Służy do wyświetlania napisów dialogowych tylko po wyciszeniu dźwięku.
- 7 Naciśnij przycisk OK, aby potwierdzić wybór.
	- » Napisy dialogowe zostaną włączone lub wyłączone.
- **8** Naciśnii przycisk  $\rightarrow$  BACK, aby zakończyć, lub naciśnij przycisk **+ (Dom**), aby powrócić do menu głównego.

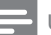

- Niniejszą procedurę należy powtórzyć dla każdego kanału analogowego.
- Gdy włączona jest funkcja EasyLink, po [wybrani](#page-51-0)u (patrz 'Włączanie i wyłączanie funkcji EasyLink' na str. [50\)](#page-51-0) opcji [Włącz gdy wyciszony] napisy dialogowe nie będą wyświetlane.

## Włączanie lub wyłączanie napisów dialogowych dla cyfrowych kanałów telewizyjnych

- 1 Naciśnij przycisk SUBTITLE. → Na ekranie pojawi się menu **[Napisy]**.
	- Uwaga

• Dostęp do menu [Napisy] można również uzyskać poprzez [menu](#page-17-0) (patrz 'Dostęp do menu ustawień' na str. [16\)](#page-17-0)**[Konfiguracia]**.

- 2 Naciśnij przycisk Przyciski nawigacji, aby wybrać:
	- [Włączony]Służy do włączania napisów dialogowych.
	- [Wyłączony]Służy do wyłączania napisów dialogowych.
	- [Włącz gdy wyciszony]Służy do wyświetlania napisów dialogowych tylko po wyciszeniu dźwięku.

## 3 Naciśnij przycisk OK.

- » Napisy dialogowe zostaną włączone lub wyłączone.
- Naciśnij przycisk **DBACK**, aby zakończyć, lub naciśnii przycisk  $\triangle$  (Dom), aby powrócić do menu głównego.

## <span id="page-32-1"></span>Wybieranie języka napisów dla cyfrowych kanałów TV

#### Uwaga

- Po wybraniu języka napisów dialogowych w cyfrowym kanale telewizyjnym (jak opisano poniżej) preferowany język napisów ustawiony w menu Instalacja zostanie czasowo anulowany.
- 1 Podczas ogladania telewizii naciśnii przycisk  $\triangle$  (Dom).
	- » Pojawi się menu główne.
- 2 Naciśnij przycisk **Przyciski nawigacji**, aby wybrać opcję [Konfiguracja].
- 3 Naciśnij przycisk OK.
	- » Na ekranie pojawi się menu [Konfiguracia].
- 4 Naciskaj Przyciski nawigacji, aby wybrać opcję [Funkcje] > [Język napisów].
	- » Zostanie wyświetlona lista języków napisów dialogowych.
- 5 Naciśnij przycisk Przyciski nawigacji, aby wybrać język.
- 6 Naciśnij przycisk OK, aby potwierdzić wybór.
	- » Zostanie zastosowany język napisów dialogowych.

#### Uwaga

• Wybierz preferowany język napisów w menu**[lezyki]**. Po włączeniu napisy dialogowe zostaną automatycznie wyświetlone w preferowanych językach.

## <span id="page-32-0"></span>Korzystanie z zegara telewizora

Na ekranie telewizora można wyświetlić zegar. Na zegarze wyświetlany jest aktualny czas na podstawie danych uzyskanych od dostawcy usługi telewizyjnej.

## Wyświetlanie zegara telewizora

Na ekranie telewizora można wyświetlić zegar pokazujący aktualny czas.

- 1 Podczas oglądania telewizji naciśnij przycisk **DOPTIONS**.
	- → Zostanie wyświetlone menu opcji.
- 2 Naciśnij przycisk **Przyciski nawigacji**, aby wybrać opcję [Zegar].
- 3 Naciśnij przycisk OK, aby potwierdzić wybór.
	- » Zegar zostanie wyświetlony na ekranie telewizora.
	- Uwaga
	- Aby wyłączyć zegar, powtórz powyższe czynności.

## Wskazówka

• Dostęp do zegara można uzyskać również poprzez [menu](#page-17-0) (patrz 'Dostęp do menu ustawień' na str. [16](#page-17-0))[Konfiguracja].

## Zmiana trybu zegara

Domyślnie tryb zegara jest ustawiony na wartość [Automatyczny], synchronizując zegar telewizora zgodnie z Uniwersalnym czasem koordynowanym (UTC — Coordinated Universal Time). Jeśli telewizor nie może odbierać transmisji UTC, ustaw tryb zegara na wartość [Ręczny]. Jeśli tryb zegara ustawiony jest na wartość [Ręczny], dane dotyczące czasu oparte są na aktualnej [strefi](#page-40-1)e (patrz 'Etap 1: Wybór systemu' na str. [39](#page-40-1)) czasowej i [warunkach](#page-33-0) (patrz 'Włączanie lub wyłączanie czasu letniego' na str. [32\)](#page-33-0) czasu letniego.

- 1 Podczas oglądania telewizji naciśnij przycisk  $\spadesuit$  (Dom).
	- » Pojawi się menu główne.
- 2 Naciśnij przycisk Przyciski nawigacji, aby wybrać opcję [Konfiguracja].

3 Naciśnij przycisk OK. » Na ekranie pojawi się menu

#### [Konfiguracja].

- 4 Naciśnii przycisk Przyciski nawigacji. aby wybrać opcję [Instalacja] > [Zegar]>[Automat. tryb zegara]. » Na ekranie pojawi się menu [Automat.
	- tryb zegara].
- 5 Naciśnii przycisk Przyciski nawigacji. aby wybrać opcję [Automatyczny] lub [Ręczny].
- 6 Naciśnij przycisk OK, aby potwierdzić wybór.
	- » Tryb zegara został ustawiony.

## <span id="page-33-0"></span>Włączanie lub wyłączanie czasu letniego

W przypadku gdy tryb zegara ustawiony jest na wartość [Ręczny], włącz lub wyłącz czas letni, jeśli wymaga tego dana strefa czasowa.

- 1 W menu [Zegar] naciśnij przycisk Przyciski nawigacji, aby wybrać opcję [Ustawienia dzienne].
	- » Na ekranie pojawi się menu [Ustawienia dzienne].
- 2 Naciśnij przycisk Przyciski nawigacji, aby wybrać opcje [Ustawienia dzienne włączone] lub [Ustawienia dzienne wyłączone].
- 3 Naciśnij przycisk OK, aby potwierdzić wybór.
	- » Czas letni został włączony lub wyłączony dla danej strefy czasowej.

## <span id="page-34-0"></span>Przeglądanie zdjęć, odtwarzanie muzyki i oglądanie filmów z urządzenia pamięci USB

## Przestroga

• Firma Philips nie ponosi odpowiedzialności za brak obsługi posiadanego przez użytkownika urządzenia USB przez telewizor ani za uszkodzenie lub utratę danych zapisanych na urządzeniu w wyniku takiego użytkowania.

Telewizor jest wyposażony w złącze USB, umożliwiające przeglądanie zdjęć, słuchanie muzyki i oglądanie filmów zapisanych na urządzeniu pamięci USB.

## <span id="page-34-2"></span>Podłącz urządzenie pamięci USB i otwórz przeglądarkę zawartości

- 1 Po włączeniu telewizora podłącz urządzenie USB do portu USB z boku telewizora.
	- » Zostanie wyświetlona przeglądarka zawartości USB.

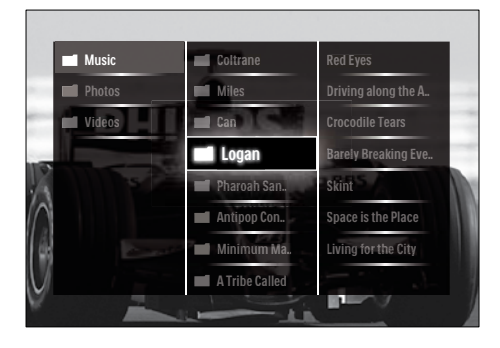

#### Uwaga

- Dostęp do przeglądarki zawartości USB można również uzyskać, wybierając w menu głównym opcję [Przeglądaj USB].
- W przypadku podłączenia wielu urządzeń pamięci USB poprzez koncentrator USB pojawi się komunikat z żądaniem wybrania urządzenia. Naciśnij przycisk Przyciski nawigacji, aby wybrać urządzenie, a następnie naciśnij przycisk OK, aby potwierdzić.
- 2 Naciśnij przycisk  $\triangle$  (HOME), aby zamknąć przeglądarkę zawartości USB.
	- » Pojawi się menu główne.

## <span id="page-34-1"></span>Wyświetlanie zdjęć w formie pokazu slajdów

- 1 Naciśnij przycisk Przyciski nawigacji w przeglądarce zawartości USB, aby wybrać zdjęcie.
- $2$  Naciśnij przycisk **II** lub OK.
	- » Rozpocznie się pokaz slajdów począwszy od wybranego obrazu.
- 3 Naciśnij przycisk
	- II, aby wstrzymać pokaz slajdów.
	- $\blacktriangleleft/\blacktriangleright$ .  $\blacktriangleleft\blacktriangleleft/\blacktriangleright$  lub P +/-, aby cofnąć do poprzedniego obrazu lub przejść do nastepnego.
	- , aby zatrzymać pokaz slajdów i wrócić do przeglądarki USB.

## Zmiana ustawień pokazu slajdów

- 1 Podczas wyświetlania pokazu slajdów naciśnij przycisk OPTIONS.
	- » Zostanie wyświetlone menu opcji.
- 2 Naciśnij Przyciski nawigacji, aby wybrać i dostosować:
	- [Obróć]Umożliwia obrócenie obrazu.
	- [Powtórzyć]Umożliwia powtórny pokaz slajdów.
	- [Losowo wł.]Służy do wyświetlania obrazów w pokazie slajdów w kolejności losowej.
- [Losowo wył.]Służy do wyłączania wyświetlania obrazów w pokazie slajdów w kolejności losowej.
- [Szybkość pokazu slajdów]Służy do ustawiania czasu, przez jaki wyświetlane jest zdjęcie.
- [Efekt przejścia w pokazie slajdów]Służy do ustawiania przejścia z jednego zdjęcia do kolejnego.
- 3 Naciśnij przycisk OK, aby potwierdzić wybór.
	- » Zostanie zastosowane ustawienie pokazu slajdów.

## <span id="page-35-0"></span>Słuchanie muzyki

- $1$  Naciśnii przycisk **Przyciski nawigacii** w przeglądarce zawartości USB, aby wybrać utwór.
- 2 Naciśnij przycisk OK.
	- » Rozpoczyna się odtwarzanie utworu w odtwarzaczu muzyki.
- 3 Naciśnij:
	- P +/-, aby przejść do nastepnego lub poprzedniego utworu.
	- / , aby przewinąć utwór do przodu lub do tyłu.
	- $\blacktriangleright$  II, aby odtworzyć utwór lub wstrzymać jego odtwarzanie.
- $4$  Naciśnij przycisk **u** lub **OK**, aby wstrzymać odtwarzanie i zamknąć przeglądarkę zawartości USB.

## Zmiana ustawień muzyki

- 1 W trybie odtwarzacza muzyki naciśnij przycisk OPTIONS.
	- » Zostanie wyświetlone menu opcji.
- 2 Naciśnij Przyciski nawigacji, aby wybrać i dostosować:
	- [Powtórzyć]Umożliwia powtórne odtworzenie utworu lub albumu.
	- [Losowo wł.]/[Losowo wył.]Umożliwia włączanie i wyłączanie losowego odtwarzania utworów.
- 3 Naciśnij przycisk OK, aby potwierdzić wybór.
	- » Zostanie zastosowane ustawienie muzyki.

## Wyświetlanie zdjęć w formie pokazu slajdów wraz z odtwarzaniem muzyki

Obrazy można wyświetlać w formie pokazu slajdów przy akompaniamencie muzyki.

- 1 Po wyborze utworu, który ma być [odtwarzany](#page-35-0) (patrz 'Słuchanie muzyki' na str. [34](#page-35-0)), naciśnij przycisk **W GUIDE**.
	- » Zostanie wyświetlona przeglądarka zawartości USB.
- 2 Rozpoczyna [pokaz](#page-34-1) (patrz 'Wyświetlanie zdjęć w formie pokazu slajdów' na str. [33\)](#page-34-1) slajdów.

## <span id="page-35-1"></span>Oglądanie filmów

- $1$  Naciśnii przycisk Przyciski nawigacii w przeglądarce zawartości USB, aby wybrać film.
- 2 Naciśnij przycisk OK.
	- » Rozpoczyna się odtwarzanie pliku wideo w odtwarzaczu muzyki.
- 3 Naciśnij:
	- P +/-, aby przejść do następnego lub poprzedniego pliku wideo.
	- / , aby przewinąć plik wideo do przodu lub do tyłu.
	- II, aby odtworzyć plik wideo lub wstrzymać jego odtwarzanie.
- $4$  Naciśnij przycisk lub OK, aby wstrzymać odtwarzanie i zamknąć przeglądarkę zawartości USB.

## Zmiana ustawień filmów

- 1 W trybie odtwarzacza wideo naciśnij przycisk OPTIONS.
	- » Zostanie wyświetlone menu opcji.
- 2 Naciśnij Przyciski nawigacji, aby wybrać i dostosować:
	- **[Mały ekran]**Umożliwia odtwarzanie pliku wideo na małym ekranie.
	- **[Pełny ekran]**Umożliwia odtwarzanie pliku wideo na całym ekranie.
	- [Powtórzyć]Umożliwia powtórne odtworzenie pliku wideo.
	- [Losowo wł.]/[Losowo wył.]Umożliwia włączanie i wyłączanie losowego odtwarzania filmów.
- 3 Naciśnij przycisk OK, aby potwierdzić zmianę ustawień.

## Odłączanie urządzenia pamięci USB

#### Przestroga

- Postępuj zgodnie z tą procedurą, aby uniknąć uszkodzenia urządzenia pamięci USB.
- 1 Naciśnij przycisk  $\triangle$  (HOME), aby zamknąć przeglądarkę zawartości USB.
- 2 Zaczekaj kilka sekund przed odłączeniem urządzenia pamięci USB.

## <span id="page-36-1"></span>Słuchanie cyfrowych kanałów radiowych

Jeśli na danym obszarze są dostępne cyfrowe kanały radiowe, zostaną one zainstalowane automatycznie podczas procesu instalacji.

- 1 Naciśnij przycisk OK podczas oglądania telewizii.
	- » Pojawi się siatka kanałów.
- 2 Naciśnij przycisk OPTIONS.
	- » Zostanie wyświetlone menu opcji.
- 3 Naciśnij przycisk Przyciski nawigacji, aby wybrać opcję [Wybierz listę].
	- → Na ekranie pojawi się menu [Wybierz listę].
- 4 Naciśnij przycisk Przyciski nawigacji, aby wybrać opcje **[Radio]**.
- 5 Naciśnij przycisk OK.
	- » Lista dostępnych cyfrowych kanałów radiowych pojawia się na siatce kanałów.
- 6 Naciśnij przycisk Przyciski nawigacji, aby wybrać kanał radiowy.
- 7 Naciśnii przycisk OK.
	- » Wybrany cyfrowy kanał radiowy zostanie odtworzony i będzie emitowany przez głośniki telewizora.

## <span id="page-36-0"></span>Aktualizowanie oprogramowania telewizora

Firma Philips nieustannie stara się ulepszać swoje produkty, dlatego zalecamy na bieżąco aktualizować oprogramowanie telewizora. Sprawdź dostępność aktualizacji na stronie internetowej www.philips.com/support.

## <span id="page-36-2"></span>Sprawdzanie bieżącej wersji oprogramowania

- 1 Podczas oglądania telewizji naciśnij przycisk **&** (Dom).
	- » Pojawi się menu główne.
- 2 Naciśnij przycisk **Przyciski nawigacji**, aby wybrać opcję [Konfiguracja].
- $3$  Naciśnij przycisk OK.
	- » Na ekranie pojawi się menu [Konfiguracja].
- 4 Naciskaj Przyciski nawigacji, aby wybrać opcję [Rozbudowa oprogramowania] > [Inform. o zainstal. oprogramowaniu].
- 5 Naciśnij przycisk OK.
	- » Zostanie wyświetlona wersja aktualnego oprogramowania.

## Aktualizowanie oprogramowania (z witryny)

Przed wykonaniem tej procedury wykonaj następujące czynności:

- Zarezerwuj sobie wystarczająco dużo czasu na wykonanie pełnej aktualizacji.
- Przygotuj urządzenie pamięci USB z co najmniej 256 MB wolnego miejsca.
- Zapewnij sobie dostęp do komputera z portem USB i dostępem do Internetu.
- 1 Podczas oglądania telewizji naciśnij przycisk  $\triangle$  (Dom).
	- » Pojawi się menu główne.
- 2 Naciśnii przycisk Przyciski nawigacji, aby wybrać opcję [Konfiguracja].
- 3 Naciśnij przycisk OK.
	- » Na ekranie pojawi się menu [Konfiguracja].
- 4 Naciskaj Przyciski nawigacji, aby wybrać opcję [Rozbudowa oprogramowania] > [Rozbud. teraz].
- 5 Naciśnij przycisk OK.
	- » Zostanie uruchomiony asystent aktualizacji. Postępuj według instrukcji na ekranie, aby zakończyć aktualizację.

## Aktualizowanie oprogramowania (cyfrowe sygnały telewizyjne)

(Dostępne tylko w niektórych krajach) telewizor może odbierać aktualizacje oprogramowania przez cyfrowy sygnał telewizyjny.

Jeśli aktualizacja jest dostępna, pojawi się komunikat z żądaniem aktualizacji oprogramowania. Zalecamy dokonanie aktualizacji oprogramowania wraz z pojawieniem się komunikatu.

Postępuj zgodnie z poniższymi instrukcjami, aby dokonać aktualizacji oprogramowania na późniejszym etapie.

- 1 Podczas oglądania telewizji naciśnij przycisk  $\triangle$  (Dom).
	- » Pojawi się menu główne.
- 2 Naciśnij przycisk Przyciski nawigacji, aby wybrać opcje **[Konfiguracia]**.
- 3 Naciśnij przycisk OK.
	- » Na ekranie pojawi się menu [Konfiguracja].
- 4 Naciskaj Przyciski nawigacji, aby wybrać opcję [Rozbudowa oprogramowania] > [Lokalna rozbudowa].
- 5 Naciśnii przycisk OK.
	- » Telewizor wyszukuje dostępne aktualizacje oprogramowania przez cyfrowy sygnał telewizyjny.

## <span id="page-37-0"></span>Zmiana preferencji telewizora

- 1 Podczas oglądania telewizji naciśnij przycisk  $\triangle$  (Dom).
	- » Pojawi się menu główne.
- 2 Naciśnij przycisk Przyciski nawigacji, aby wybrać opcję [Konfiguracja].
- 3 Naciśnij przycisk OK.
	- » Na ekranie pojawi się menu [Konfiguracja].
- 4 Naciskaj Przyciski nawigacji, aby wybrać opcję [Instalacja] > [Preferencje].
	- » Na ekranie pojawi się menu [Preferencje].

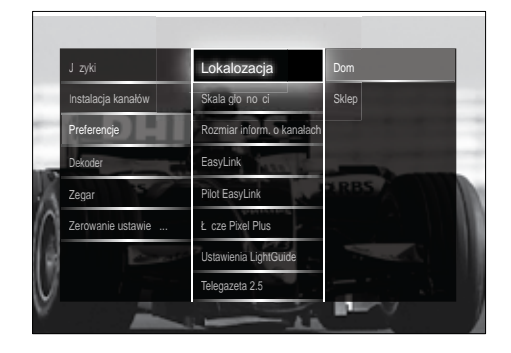

5 Naciśnij przycisk Przyciski nawigacji, aby wybrać i zmienić:

- [Lokalozacja]Umożliwia optymalizowanie ustawień telewizora dla danej lokalizacji — Dom lub Sklep.
- [Pasek głośności]Służy do wyświetlania skali głośności podczas regulacji głośności.
- [Rozmiar inform. o kanałach]Służy do wyświetlania informacji o kanale telewizyjnym przy każdym przełączeniu kanałów.
- [EasyLink]Służy do włączania odtwarzania za pomocą jednego przycisku oraz przechodzenia do trybu gotowości za pomocą jednego przycisku między urządzeniami zgodnymi z funkcją EasyLink.
- [Pilot EasyLink]Gdy włączona jest funkcja EasyLink, umożliwia wyszukiwanie do przodu za pomocą przycisku pilota zdalnego sterowania.
- [Łącze Pixel Plus]Po włączeniu funkcji EasyLink, automatycznie włączane są najlepsze ustawienia Pixel Plus, jeśli jest ich wiele (na przykłaad, gdy zarówno telewizor, jak i odtwarzacz DVD obsługują funkcję Pixel Plus).
- [Ustawienia LightGuide]Służy do ustawiania jasności wskaźnika diodowego przedniego lub funkcji LightGuide.
- [Teletekst 2.5]Służy do włączania lub wyłączania telegazety 2.5.
- 6 Naciśnij przycisk OK.
	- » Zostaną zastosowane preferencje telewizora.

## <span id="page-38-0"></span>Uruchamianie demonstracji telewizora

(Nieobsługiwane na kanałach MHEG)

- 1 Naciśnij przycisk DEMO podczas oglądania telewizji.
	- » Zostanie wyświetlone menu demonstracji.
- 2 Naciśnij przycisk **Przyciski nawigacji**, aby wybrać demonstrację.
- 3 Naciśnij przycisk OK, aby uruchomić demonstrację.
- 4 Naciśnij przycisk DEMO lub → BACK, aby wyłączyć demonstrację.

## <span id="page-38-1"></span>Przywracanie ustawień fabrycznych telewizora

Funkcja przywrócenia ustawień fabrycznych w telewizorze powoduje przywrócenie domyślnych ustawień obrazu i dźwięku. Ustawienia instalacji kanałów nie ulegają zmianie.

- 1 Podczas oglądania telewizji naciśnij przycisk  $\triangle$  (Dom).
	- » Pojawi się menu główne.
- 2 Naciśnii przycisk **Przyciski nawigacji**, aby wybrać opcję [Konfiguracja].
	- » Na ekranie pojawi się menu [Konfiguracja].
- 3 Naciskaj Przyciski nawigacji, aby wybrać opcję [Instalacja] > [Zerowanie ustawień fabrycznych].
- 4 Naciśnij przycisk OK.
	- » Zostają przywrócone fabryczne ustawienia telewizora.

## <span id="page-39-0"></span>6 Instalowanie kanałów

Podczas ustawiania pierwszej konfiguracji telewizora zostanie wyświetlony komunikat z poleceniem wybrania języka menu i przeprowadzenia instalacji cyfrowych kanałów telewizyjnych oraz radiowych (jeśli są dostępne). W tym rozdziale znajdują się instrukcje dotyczące ponownego instalowania i dostrajania kanałów.

## <span id="page-39-1"></span>Automatyczne instalowanie kanałów

W tej części znajduje się omówienie sposobu automatycznego wyszukiwania i zapisywania wszystkich dostępnych kanałów.

### Instalowanie kanałów

Telewizor wyszuka i zapisze w pamięci wszystkie dostępne cyfrowe i analogowe kanały telewizyjne oraz wszystkie dostępne cyfrowe kanały radiowe.

- $1 \quad$  W menu *[Instalacja kanałów]* naciśnij przycisk Przyciski nawigacji, aby wybrać opcję [Automatyczna instalacja].
- 2 Naciśnij przycisk OK.
	- » Pojawi się komunikat z żądaniem rozpoczęcia instalacji kanałów.

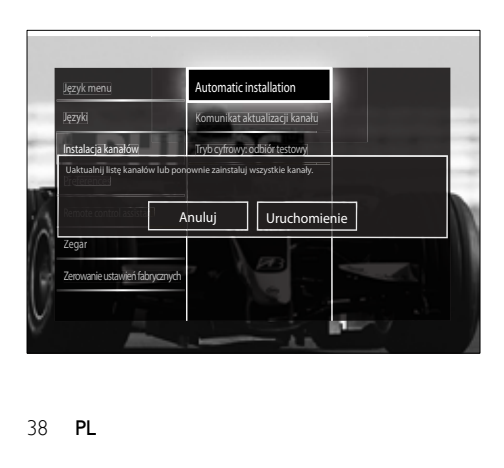

- $3$  Naciśnij przycisk **Przyciski nawigacji**, aby wybrać opcje [Start].
- 4 Naciśnij przycisk OK.
	- » Zostanie wyświetlony ekran aktualizacji kanałów z wybraną opcją [Zainstaluj ponownie kanały].

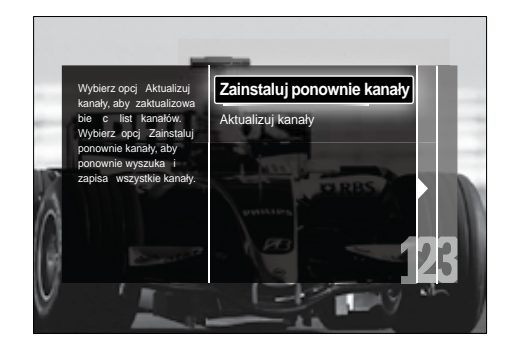

## Przestroga

- Ustawienia [Ustawienia] należy pozostawić bez zmian, chyba że dostawca sygnału DVB-C poda wartości [Częstotliwość sieci], [ID sieci] lub [Tempo transmisji symboli].
- Należy zauważyć, że ustawienie opcji [Wyszukiwanie częstotliwości] na wartość [Pełne wyszukiwanie] może znacznie wydłużyć czas instalacji.

## Uwaga

- Jeśli masz dostęp do sygnału w standardach DVB-T oraz DVB-C i chcesz oglądać kanały z obu sieci, musisz zainstalować kanały dwukrotnie — raz dla sieci DVB-T i raz dla sieci DVB-C. Wybierz opcję **[Antena]**, aby zainstalować kanały DVB-T, i wybierz opcję [Kabel], aby zainstalować kanały DVB-C.
- Aby przełączać między [kanałam](#page-40-2)i (patrz 'Korzystanie z kanałów w sieciach DVB-C i DVB-T' na str. [39](#page-40-2)) DVB-T i DVB-C.
- 5 Naciśnij przycisk OK.
	- » Postępuj według instrukcji na ekranie, aby zakończyć instalację kanałów. Po zakończeniu instalacji kanałów zostanie wybrana opcja [Wykonane] i pojawi się lista zainstalowanych kanałów.
- 6 Naciśnij przycisk OK, aby potwierdzić wybór.
	- » Na telewizorze zostanie otwarte menu [Instalacja kanałów].

## Wskazówka

• W przypadku znalezienia cyfrowych kanałów telewizyjnych na liście zainstalowanych kanałów mogą znajdować się puste numery kanałów. Można zmienić nazwy, zmienić kolejność, usunąć lub ponownie zainstalować zapisane w pamięci kanały (jak opisano poniżej).

## <span id="page-40-2"></span>Korzystanie z kanałów w sieciach DVB-C i DVB-T

Ta opcja jest wyświetlana tylko wtedy, kiedy w danym kraju jest dostępny sygnał w standardzie DVB-C (cyfrowa telewizja kablowa). Jeśli masz zainstalowane kanały DVB-C i DVB-T, w celu oglądania kanałów w danej sieci należy przełączyć się do tej sieci.

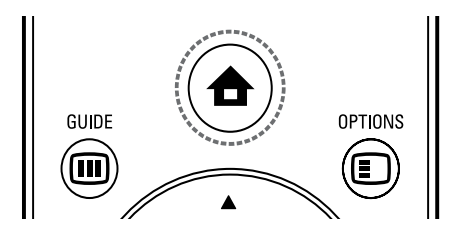

- 1 Podczas oglądania telewizji naciśnij przycisk  $\triangle$  (Dom).
	- » Pojawi się menu główne.
- 2 Naciśnij przycisk Przyciski nawigacji, aby wybrać opcję [Konfiguracja].
	- » Na ekranie pojawi się menu [Konfiguracja].
- $3$  Naciśnii przycisk **Przyciski nawigacji**, aby wybrać opcję [Instalacja] > [Instalacja kanałów] > [Antena/Kabel DVB] > [Antena] lub [Kabel].
	- Wybierz opcję [Antena], aby uzyskać dostęp do kanałów w standardzie DVB-T (naziemny cyfrowy przekaz obrazu).
- Wybierz opcję [Kabel], aby uzyskać dostęp do kanałów w standardzie DVB-C (cyfrowa telewizja kablowa).
- 4 Naciśnij przycisk OK, aby potwierdzić wybór.
- $5$  Naciśnij przycisk  $\Rightarrow$  BACK, aby wyjść z menu.
	- » Telewizor zostanie przełączony na wybraną sieć.

## <span id="page-40-0"></span>Ręczna instalacja kanałów

W tej części opisano sposób ręcznego wyszukiwania i zapisywania kanałów analogowych.

## <span id="page-40-1"></span>Etap 1:Wybór systemu

#### Uwaga

- Jeśli ustawienia systemu są prawidłowe, pomiń ten etap.
- 1 Podczas oglądania telewizji naciśnij przycisk  $\triangle$  (Dom).
	- » Pojawi się menu główne.
- 2 Naciśnij przycisk Przyciski nawigacji, aby wybrać opcje **[Konfiguracia]**.
	- » Na ekranie pojawi się menu [Konfiguracja].
- 3 Naciśnij przycisk Przyciski nawigacji, aby wybrać opcję [Instalacja] > [Instalacja kanałów] > [Analogowy: instalacja ręczna]>[System].
- 4 Naciśnij przycisk OK.
	- » Zostanie wyświetlona lista systemów regionalnych.
- 5 Za pomocą przycisku Przyciski nawigacji wybierz kraj lub region.
- 6 Naciśnij przycisk OK, aby potwierdzić wybór.
	- » Wybrany kraj lub region zostanie zastosowany.

## Etap 2:Wyszukiwanie i zapisywanie nowych kanałów telewizyjnych

- $1 \quad$  W menu [Analogowy: instalacja ręczna] naciśnij przycisk Przyciski nawigacji, aby wybrać opcję [Znajdź kanał].
- 2 Naciśnij przycisk OK.
	- → Na ekranie pojawi się menu [Znajdź kanał].

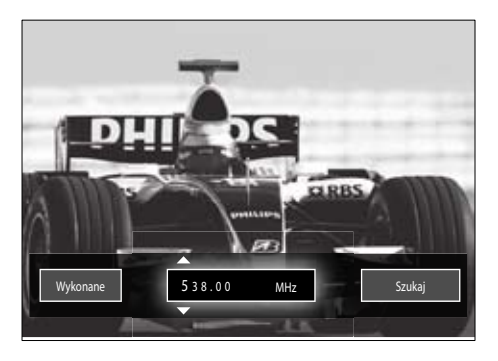

- 3 Naciśnii przycisk:
	- Przyciski nawigacji lub Przyciski numeryczne, aby ręcznie wprowadzić częstotliwość kanału.
	- Przyciski nawigacji, aby wybrać opcję [Szukaj], a następnie naciśnij przycisk OK, aby automatycznie wyszukać następny kanał.
- 4 Po wybraniu prawidłowej częstotliwości kanału naciśnij przycisk Przyciski nawigacji, aby wybrać opcję [Wykonane].
- 5 Naciśnij przycisk OK.
	- » Na ekranie pojawi się menu [Analogowy: instalacja ręczna].
- 6 Za pomocą przycisku Przyciski nawigacji wybierz opcję [Zapisz w pamięci bieżący kanał], aby zapisać nowy kanał pod numerem obecnego kanału, lub wybierz opcję [Zapisz w pam. jako nowy kanał], aby zapisać ten kanał pod nowym numerem.
- 7 Naciśnij przycisk OK, aby potwierdzić wybór.
	- » Kanał został zapisany.

## <span id="page-41-0"></span>Dostrajanie kanałów analogowych

Kanały analogowe można dostroić ręcznie, gdy ich odbiór jest słaby.

- 1 Podczas oglądania telewizji wybierz kanał, który chcesz dostroić.
- 2 Naciśnij przycisk  $\triangle$  (Dom).
	- » Pojawi się menu główne.
- 3 Naciśnij przycisk Przyciski nawigacji, aby wybrać opcję [Konfiguracja].
- 4 Naciśnij przycisk OK. » Na ekranie pojawi się menu [Konfiguracja].
- 5 Naciśnij przycisk Przyciski nawigacji, aby wybrać opcje [Instalacja] > [Instalacja kanałów] > [Analogowy: instalacja ręczna]>[Dostrajanie].
- 6 Naciśnij przycisk OK.
	- » Na ekranie pojawi się menu [Dostrajanie].
- 7 Naciśnij przycisk Przyciski nawigacji lub Przyciski numeryczne, aby ręcznie wprowadzić częstotliwość kanału.
- 8 Po wybraniu prawidłowej częstotliwości kanału naciśnij przycisk Przyciski nawigacji, aby wybrać opcję [Wykonane], a następnie naciśnij przyciskOK .
	- » Na ekranie pojawi się menu [Analogowy: instalacja ręczna].
- 9 Za pomocą przycisku Przyciski nawigacji wybierz opcję [Zapisz w pamięci bieżący kanał], aby zapisać nowy kanał pod numerem obecnego kanału.
- 10 Naciśnij przycisk OK, aby potwierdzić wybór.

## <span id="page-42-0"></span>Ręczna aktualizacja listy kanałów

Jeśli telewizor działa w trybie gotowości, aktualizacja jest przeprowadzana codziennie rano. Ta aktualizacja powoduje dopasowanie kanałów zapisanych na liście kanałów z kanałami dostępnymi od nadawcy.

Listę kanałów można również zaktualizować ręcznie.

- Wskazówka
- W celu wyłączenia automatycznej aktualizacji, w menu [Instalacja], naciśnij przycisk Przyciski nawigacji, aby wybrać opcję [Instalacja kanałów] > [Aktualiz. kanału w trybie got.], a następnie wybierz opcję [Wyłączony].
- $1 \quad$  W menu *I*Instalacial naciśnii przycisk Przyciski nawigacji, aby wybrać opcję [Instalacja kanałów] > [Automatyczna instalacja].
- 2 Naciśnij przycisk OK.
	- » Pojawi się komunikat z wybraną opcją [Start] i z żądaniem rozpoczęcia aktualizacji kanałów.
- 3 Naciśnij przycisk OK.
	- » Zostanie wyświetlony ekran aktualizacji kanałów.
- 4 Naciśnij przycisk **Przyciski nawigacji**, aby wybrać opcję [Aktualizuj kanały].

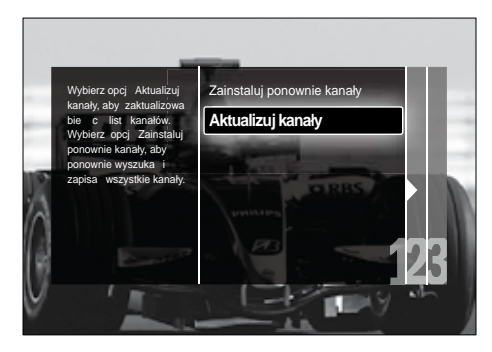

- 5 Naciśnij przycisk OK.
	- **→** Postepui według instrukcji wyświetlanych na ekranie, aby zakończyć aktualizację kanałów. Po zakończeniu aktualizacji zostanie wybrana opcja [Wykonane] i pojawi się lista dodanych kanałów.
- 6 Naciśnij przycisk OK.
	- » Na ekranie pojawi się menu [Instalacja].

## <span id="page-42-1"></span>Cyfrowy odbiór testowy

W przypadku cyfrowych sygnałów telewizyjnych można sprawdzić jakość i siłę sygnału kanałów cyfrowych. Pozwala to przetestować antenę TV lub satelitarną i w razie potrzeby zmienić jej położenie.

- 1 W menu [Instalacja] naciśnij przycisk Przyciski nawigacji, aby wybrać opcję [Instalacja kanałów] > [Tryb cyfrowy: odbiór testowy] > [Szukaj].
- 2 Naciśnii przycisk OK.
	- » Na ekranie pojawi się menu [Szukaj].
- 3 Naciśnij przycisk:
	- Przyciski nawigacji lub Przyciski numeryczne, aby ręcznie wprowadzić częstotliwość kanału.
	- Przyciski nawigacji, aby wybrać opcję [Szukaj], a następnie naciśnij przycisk OK, aby automatycznie wyszukać następny kanał. Jeśli jakość i siła sygnału są słabe, ustaw antenę w innym położeniu i przetestuj ją ponownie.
- Po zakończeniu naciśnij przycisk Przyciski nawigacji, aby wybrać opcję [Wykonane].
- 5 Naciśnij przycisk OK.
	- » Na ekranie pojawi się menu [Instalacja].

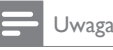

• W przypadku dalszych problemów z odbiorem sygnału cyfrowego skontaktuj się ze specjalistą.

## <span id="page-43-0"></span>Zmiana ustawień wiadomości powitalnej

Umożliwia włączanie i wyłączanie wiadomości powitalnych wskazujących, czy konieczna jest aktualizacja instalacji lub kanałów.

- 1 W menu [Instalacja] naciśnij przycisk Przyciski nawigacji, aby wybrać opcję [Instalacja kanałów] > [Komunikat aktualizacji kanału].
- 2 Naciśnij przycisk OK.<br>3 Naciśnii przycisk Przy
- Naciśnij przycisk Przyciski nawigacji, aby wybrać opcję [Włączony] lub [Wyłączony].
	- » Wiadomości powitalne zostaną włączone lub wyłączone.

## <span id="page-44-0"></span>7 Podłączanie urządzeń

W celu uzyskania najwyższej jakości obrazu zalecamy stosowanie następujących typów połączeń, wymienionych poniżej od najwyższej do podstawowej jakości:

- $1$  HDMI<br> $2$  YPbP
- 2  $Y$  Pb Pr (rozdzielone składowe sygnału)<br>3  $S$ CART
- 3 SCART<br>4 VIDEO
- 4 VIDEO (kompozytowy)

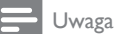

• Diagramy połączeń podane w tej części stanowią jedynie przykłady. Możliwe są inne typy połączeń.

## <span id="page-44-1"></span>Tylne złącza

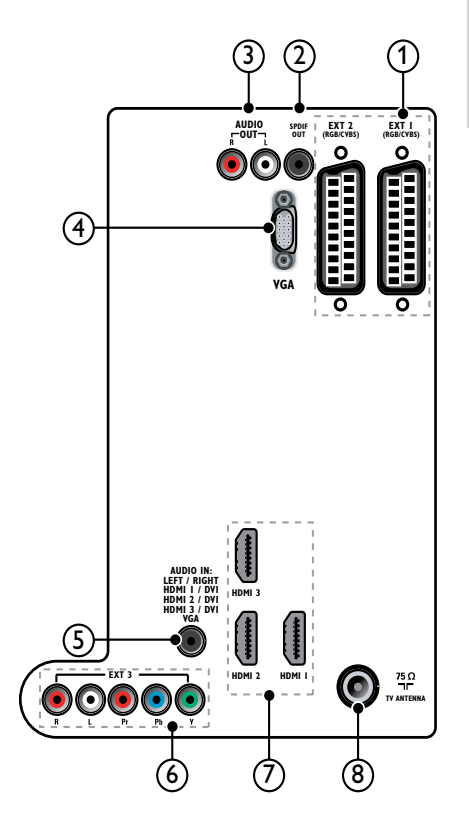

## Uwaga

- Tylne złącza w modelach 19–22" różnią się nieco od przedstawionych na schemacie.
- Należy zauważyć, że liczba dostępnych złącz HDMI różni się w zależności od modelu telewizora.

## $(1)$  EXT 1/EXT 2 (SCART)

Wejście audio i wideo z urządzeń analogowych lub cyfrowych, takich jak odtwarzacze DVD lub konsole do gier.

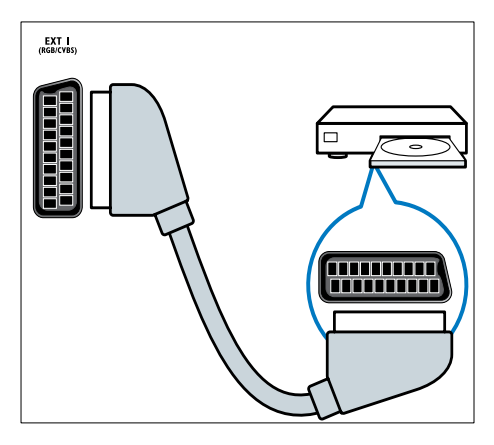

## $(2)$  SPDIF OUT

Cyfrowe wyjście audio do zestawów kina domowego i innych cyfrowych zestawów audio.

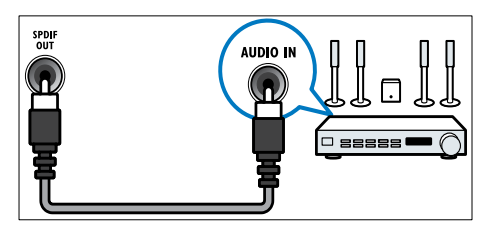

## $(3)$  AUDIO OUT L/R

Analogowe złącze sygnału wyjściowego dźwięku do zestawów kina domowego i innych zestawów audio.

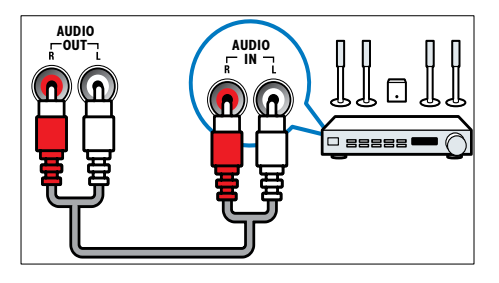

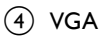

Wejście wideo z komputera.

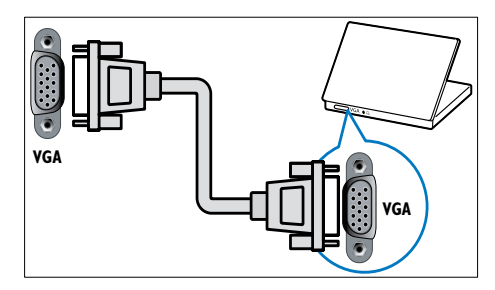

## $(5)$  AUDIO IN

Wejście audio z urządzeń wymagających oddzielnego połączenia audio, takich jak komputer.

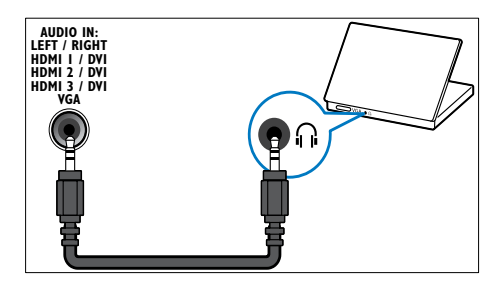

 $6)$  EXT 3 (Y Pb Pr i AUDIO L/R) Wejście audio i wideo z urządzeń analogowych lub cyfrowych, takich jak odtwarzacze DVD lub konsole do gier.

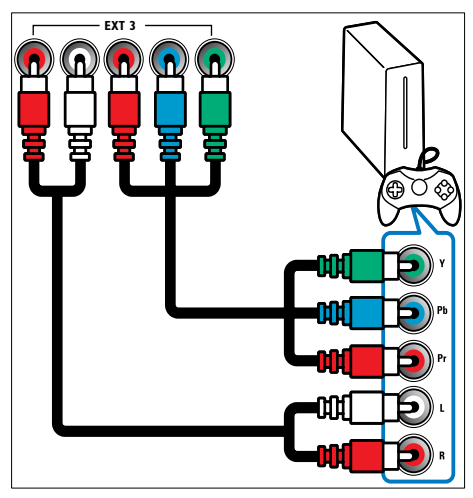

 $(7)$  HDMI 1/2/3

Wejście audio i wideo z urządzeń cyfrowych o wysokiej rozdzielczości, takich jak odtwarzacze Blu-ray.

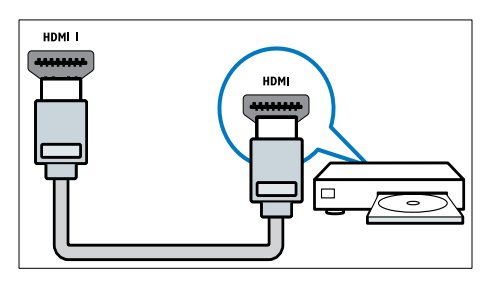

#### Uwaga

• W modelach 19/22" dostępne jest tylko jedno złącze HDMI. Złącze HDMI w tych modelach oznaczone jest jako HDMI, a nie HDMI 1.

### $(8)$  TV ANTENNA

Wejście sygnału z anteny, odbiornika telewizji kablowej lub satelitarnej.

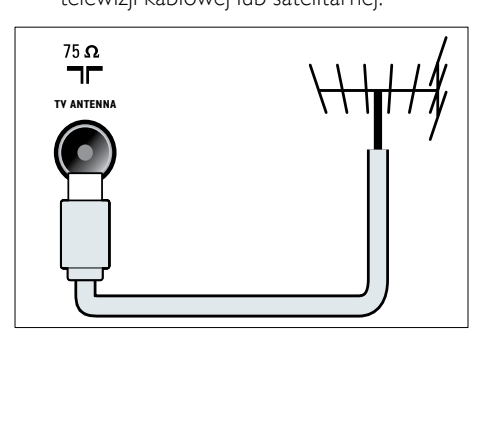

## <span id="page-46-0"></span>Boczne złącza

Należy zapoznać się ze schematem złącza odpowiedniego do rozmiaru ekranu telewizora:

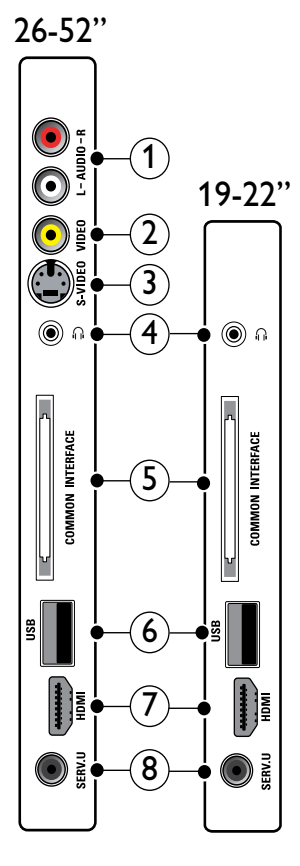

## $(1)$  AUDIO IN L/R

Wejście audio z urządzeń analogowych podłączone do VIDEO lub S-VIDEO.

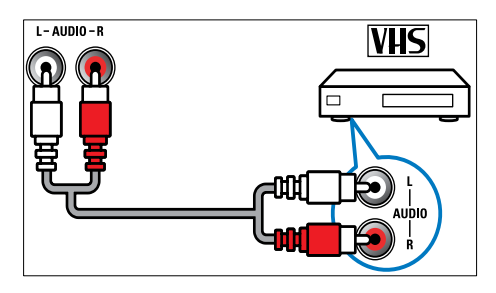

## $(2)$  VIDEO

Kompozytowe wejście wideo z urządzeń analogowych, takich jak magnetowidy.

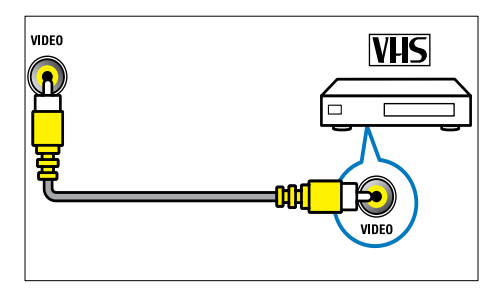

## $(3)$  S-VIDEO

Wejście wideo z urządzeń analogowych, takich jak odbiorniki satelitarne.

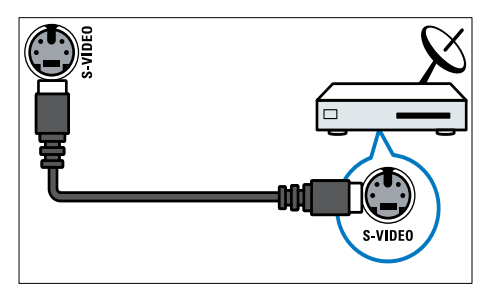

## $\sqrt{4}$  n

Stereofoniczne wyjście audio do słuchawek zakładanych na głowę lub słuchawek wkładanych do ucha.

## (5) COMMON INTERFACE

Gniazdo modułu dostępu warunkowego (CAM).

டு <u>USB</u>

Wejście danych USB z urządzeń pamięci.

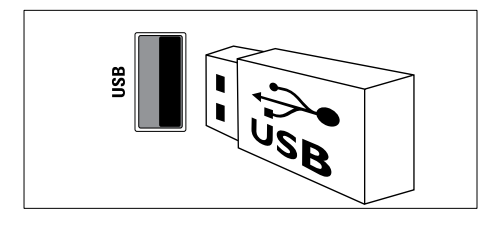

## $(7)$  HDMI

Wejście audio i wideo z urządzeń cyfrowych o wysokiej rozdzielczości, takich jak odtwarzacze Blu-ray.

## $\circledR$  SERV. U

Do użytku jedynie przez pracowników serwisu.

## <span id="page-47-0"></span>Podłączanie komputera

## Przed podłączeniem komputera do telewizora:

- Ustaw częstotliwość odświeżania komputera na 60 Hz.
- Wybierz obsługiwaną rozdzielczość ekranu na komputerze.
- Włącz opcję [Tryb PC] w [menu](#page-19-0) (patrz 'Ręczne dostosowanie ustawień obrazu' na str. [18\)](#page-19-0)<sup>[Obraz]</sup> i ustaw format obrazu jako [Nieskalowany].

## Podłącz komputer za pomocą jednego z następujących złączy:

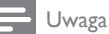

- Połączenia przez DVI lub VGA wymagają dodatkowego przewodu audio.
- Przewód HDMI

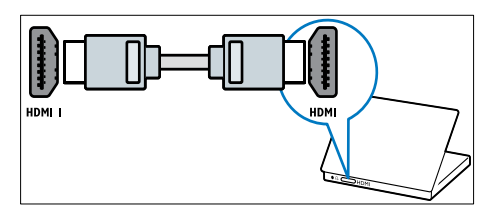

• Przewód DVI-HDMI (tylny HDMI i AUDIO IN)

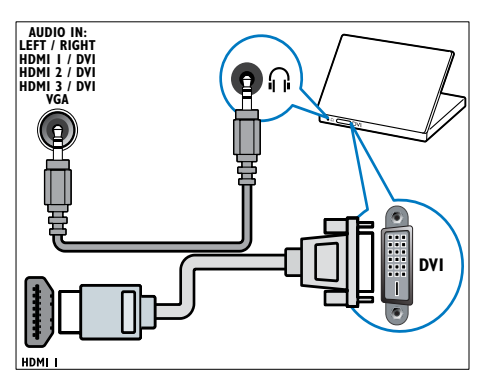

• Przewód DVI-HDMI (boczny HDMI i AUDIO IN L/R)

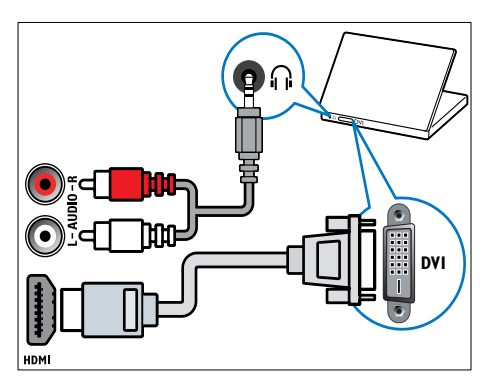

• Przewód HDMI i adapter HDMI-DVI (tylny HDMI i AUDIO IN)

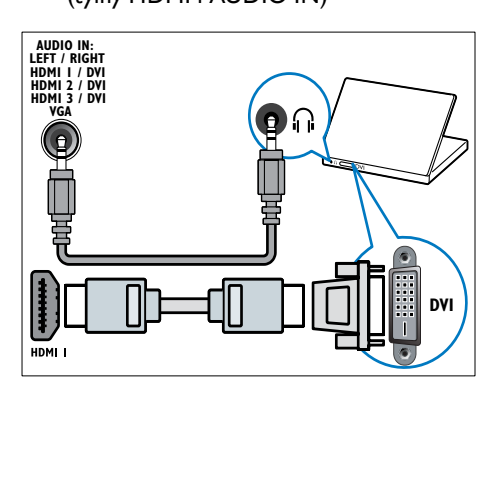

• Przewód HDMI i adapter HDMI-DVI (boczny HDMI i AUDIO IN L/R)

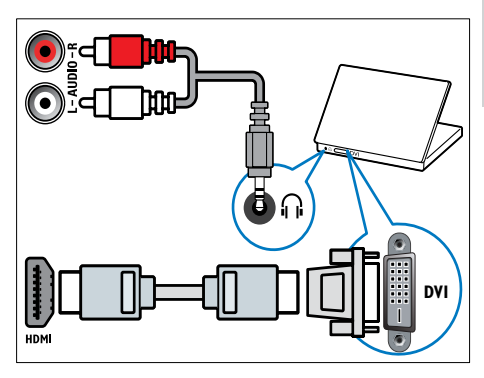

Przewód VGA

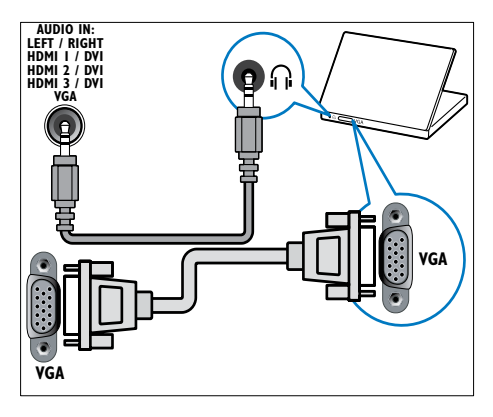

## <span id="page-48-0"></span>Korzystanie z modułu dostępu warunkowego CAM

Moduł dostępu warunkowego CAM jest dostarczany przez dostawcę usługi telewizji cyfrowej w celu zdekodowania cyfrowych kanałów TV.

Uwaga

• W razie potrzeby informacje na temat sposobu wkładania karty Smart do modułu dostępu warunkowego CAM można znaleźć w dokumentacji uzyskanej od operatora.

## Wkładanie i aktywacja modułu CAM

### Przestroga

• Należy postępować zgodnie z poniższymi instrukcjami. Złe włożenie modułu dostępu warunkowego (CAM) może doprowadzić do uszkodzenia samego modułu, jak również telewizora.

## 1 Wyłącz telewizor.

2 Postępując zgodnie z instrukcjami nadrukowanymi na module, delikatnie włóż moduł do interfejsu COMMON INTERFACE z boku telewizora.

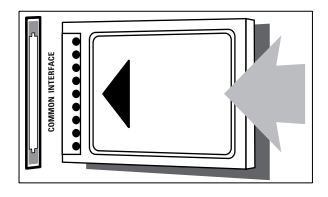

- 3 Wsuń moduł do oporu.
- 4 Włącz telewizor i poczekaj, aż moduł się włączy. Może to potrwać kilka minut. Nie wyjmuj modułu CAM z telewizora, ponieważ spowoduje to dezaktywację usług cyfrowych.

## Dostęp do usług modułu CAM

- 1 Po włożeniu i włączeniu modułu CAM naciśnij przycisk **DOPTIONS**.
	- → Zostanie wyświetlone menu opcji.
- 2 Naciśnij przycisk **Przyciski nawigacji**, aby wybrać opcję [Wspólny interfejs].
- 3 Naciśnij przycisk OK.
	- » Zostanie wyświetlona lista aplikacji CAM.
- 4 Naciśnij przycisk Przyciski nawigacji, aby wybrać aplikację CAM.
- 5 Naciśnij przycisk OK, aby potwierdzić wybór.
	- » Wybrana aplikacja CAM zostanie włączona.

## <span id="page-49-0"></span>Przypisanie dekodera kanałów

Przed zastosowaniem cyfrowego dekodera kanałów SCART wybierz dekodowany kanał i przypisz dekoder do złącza EXT 1 lub EXT 2.

- 1 Naciśnii przycisk  $\triangle$  (Dom) podczas oglądania telewizji.
	- » Pojawi się menu główne.
- 2 Naciśnij przycisk **Przyciski nawigacji**, aby wybrać opcję [Konfiguracja].
- 3 Naciśnij przycisk OK.
	- » Na ekranie pojawi się menu [Konfiguracja].
- 4 Naciśnij przycisk Przyciski nawigacji, aby wybrać opcję [Instalacja] > [Dekoder]>[Kanał].
- $5$  Naciśnii przycisk Przyciski nawigacji. aby wybrać opcje **[Status]**, a następnie lokalizację dekodera (np. EXT 1 lub EXT 2).
- 6 Naciśnij przycisk OK, aby potwierdzić wybór.
	- » Dekoder zostanie przypisany.

## <span id="page-49-1"></span>Funkcja Philips EasyLink

Telewizor obsługuje funkcję Philips EasyLink, która korzysta z protokołu HDMI CEC (Consumer Electronics Control). Urządzenia zgodne z funkcją EasyLink, podłączone przez złącza HDMI, mogą być kontrolowane za pomocą jednego pilota zdalnego sterowania.

#### Uwaga

• Firma Philips nie gwarantuje 100% współpracy ze wszystkimi urządzeniami HDMI CEC.

#### Uwaga

• Urządzenie zgodne z funkcją EasyLink musi być włączone i wybrane jako źródło.

## <span id="page-50-0"></span>Funkcje EasyLink

#### Odtwarzanie jednym przyciskiem

Po podłączeniu telewizora do urządzeń obsługujących odtwarzanie jednym przyciskiem można sterować telewizorem i urządzeniami za pomocą jednego pilota zdalnego sterowania.

#### Przechodzenie w tryb gotowości jednym przyciskiem

Po podłączeniu telewizora do urządzeń obsługujących tryb gotowości można użyć pilota telewizora do przełączenia w tryb gotowości zarówno telewizora, jak i wszystkich podłączonych do niego urządzeń HDMI.

#### Sterowanie dźwiekiem

Po podłączeniu telewizora do urządzeń zgodnych ze standardem HDMI CEC telewizor może automatycznie przełączyć się na odtwarzanie dźwięku z podłączonego urządzenia.

Aby korzystać z funkcji audio za pomocą jednego przycisku, należy zmapować wejście audio z podłączonego urządzenia do telewizora.

Głośność można dostosowywać, korzystając z pilota zdalnego sterowania z podłączonego urządzenia.

#### Włączanie przewijania klawiszy na pilocie zdalnego sterowania

Przewijanie klawiszy na pilocie zdalnego sterowania umożliwia sterowanie urządzeniami zgodnymi z funkcją EasyLink za pomocą pilota zdalnego sterowania telewizora.

## <span id="page-50-1"></span>Przyciski EasyLink

Sterowanie urządzeniami zgodnymi z funkcją EasyLink możliwe jest za pomocą następujących przycisków pilota zdalnego sterowania telewizora.

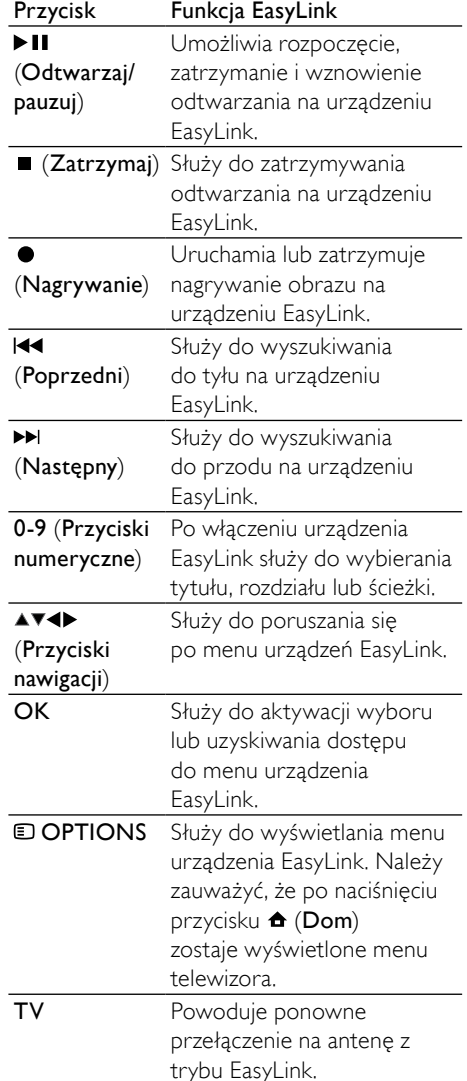

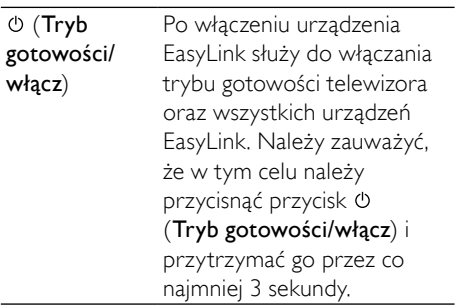

## <span id="page-51-0"></span>Włączanie i wyłączanie funkcji EasyLink

#### Uwaga

- Nie należy włączać funkcji Philips EasyLink, jeśli nie ma być używana.
- 1 Podczas oglądania telewizji naciśnij przycisk  $\triangle$  (Dom).
	- » Pojawi się menu główne.
- 2 Naciśnij przycisk Przyciski nawigacji, aby wybrać opcję [Konfiguracja].
	- » Na ekranie pojawi się menu [Konfiguracia].
- 3 Naciśnij przycisk Przyciski nawigacji, aby wybrać opcje **[Instalacia]** > [Preferencje]>[EasyLink]. » Zostanie wyświetlone menu EasyLink.
- 4 Wybierz opcję [Włączony] lub [Wyłączony].
- 5 Naciśnij przycisk OK, aby potwierdzić wybór.
	- » Urządzenie EasyLink zostanie włączone lub wyłączone.

## <span id="page-51-1"></span>Włączanie i wyłączanie przycisku przewijania na pilocie zdalnego sterowania

## Uwaga

- Przed włączeniem funkcji wyszukiwania do przodu za pomocą przycisku pilota zdalnego sterowania, włącz funkcję EasyLink.
- 1 Podczas oglądania telewizji naciśnij przycisk **&** (Dom).
	- » Pojawi się menu główne.
- 2 Naciśnii przycisk Przyciski nawigacji, aby wybrać opcję [Konfiguracja].
	- » Na ekranie pojawi się menu [Konfiguracja].
- 3 Naciśnij przycisk Przyciski nawigacji, aby wybrać opcję [Instalacja] > [Preferencje] > [Pilot EasyLink].
- 4 Wybierz pozycję [Włączony], a następnie naciśnij przycisk OK.
	- » Przewijanie klawiszy na pilocie zdalnego sterowania zostanie włączone lub wyłączone na wybranym złączu HDMI.

#### Uwaga

• W przypadku braku możliwości zamknięcia menu urządzenia, naciśnij przycisk OPTIONS, a następnie przycisk OK.

## Polski

## <span id="page-52-1"></span>Przełączanie głośników telewizora do trybu EasyLink

Po włączeniu tej funkcji głośniki telewizora są automatycznie wyłączane w przypadku, gdy odtwarzana jest zawartość z zestawu kina domowego zgodnego z funkcją EasyLink. Dźwięk jest odtwarzany wyłącznie z głośników zestawu kina domowego zgodnego z funkcją EasyLink.

- 1 Podczas oglądania zawartości z urządzenia EasyLink naciśnij przycisk  $\square$ OPTIONS.
	- » Zostanie wyświetlone menu opcji.
- 2 Naciśnij przycisk Przyciski nawigacji, aby wybrać opcję [Głośniki telewizyjne].
	- » Na ekranie pojawi się menu [Głośniki telewizyjne].
- 3 Naciśnij przycisk Przyciski nawigacji, aby wybrać opcję [Automatyczny (EasyLink)].
- 4 Naciśnij przycisk OK, aby potwierdzić wybór.
	- » Głośniki telewizora zostaną przełączone do trybu EasyLink.
- $5$  Naciśnij przycisk  $\textcircled{\texttt{p}}$  OPTIONS, aby wyjść z menu.

## <span id="page-52-0"></span>Korzystanie z blokady Kensington

Z tyłu telewizora znajduje się gniazdo zabezpieczenia Kensington. Pozwala ono zapobiec kradzieży poprzez pętlowanie blokady Kensington między złączem a stałym obiektem, takim jak ciężki stół.

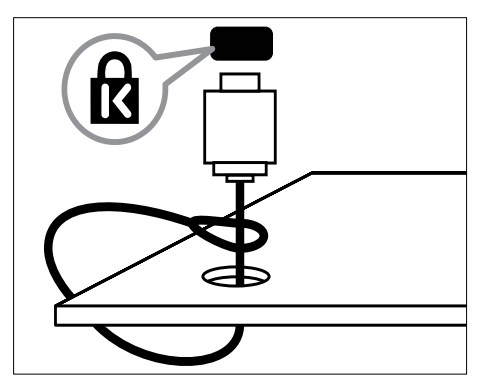

## <span id="page-53-0"></span>8 Informacje o produkcie

Informacje o produkcie mogą ulec zmianie bez powiadomienia. Szczegółowe informacje na temat tego produktu można znaleźć na stronie internetowej www.philips.com/support.

## <span id="page-53-1"></span>Obsługiwane rozdzielczości wyświetlacza

#### Formaty komputerowe

- Rozdzielczość częstotliwość odświeżania
	- $640 \times 480 60$  Hz
	- $800 \times 600 60$  Hz
	- $1024 \times 768 60$  Hz
	- $1280 \times 1024$  60 Hz (obsługiwane tylko w telewizorach ze standardem HD)
	- $1360 \times 768 60$  Hz
	- $1600 \times 1200$  60 Hz (obsługiwane tylko w telewizorach ze standardem HD)
	- $1920 \times 1080p 60$  Hz

#### Formaty obrazu wideo

- Rozdzielczość częstotliwość odświeżania
	- $480i 60$  Hz
	- $480p 60 Hz$
	- 576i 50 Hz
	- $576p 50 Hz$
	- $720p 50$  Hz, 60 Hz
	- 1080i 50 Hz, 60 Hz
	- 1080p 24 Hz, 25 Hz, 30 Hz, 50 Hz, 60 Hz

## <span id="page-53-2"></span>Multimedia

- Obsługiwane urządzenia pamięci: USB (sformatowane w systemie plików FAT lub DOS; tylko zgodne z klasą urządzeń pamięci masowej)
- Obsługiwane formaty plików multimedialnych:
	- Obrazy: JPEG
	- Audio: MP3, LPCM
	- Wideo: MPEG1, MPEG2, H.264/ MPEG-4 AVC

#### Uwaga

• Nazwy plików multimedialnych nie mogą być dłuższe niż 128 znaków.

## <span id="page-53-3"></span>Tuner/odbiór/transmisja

- Wejście antenowe: 75 omów, koncentryczne (IEC75)
- System TV: DVB COFDM 2K/8K
- Odtwarzanie obrazu: NTSC, SECAM, PAL
- DVB-T (naziemny cyfrowy przekaz obrazu) oraz DVB-C (cyfrowa telewizja kablowa). Sprawdź listę krajów znajdującą się z tyłu telewizora

## <span id="page-53-4"></span>Pilot zdalnego sterowania

- Typ: PF03E09B/PF02E09B/PF02E09W
- Baterie: 2 typu AAA LR03

## <span id="page-53-5"></span>Zasilanie

- Sieć elektryczna: AC 220–240; 50 Hz
- Pobór mocy w trybie gotowości: < 0,15 W
- Temperatura otoczenia: 5–35°C

## Polski

## <span id="page-54-0"></span>Obsługiwane wsporniki telewizora

Aby zamontować telewizor, należy zakupić wspornik telewizora Philips lub wspornik telewizora zgodny ze standardem VESA. Aby zapobiec uszkodzeniu kabli i złączy, należy pozostawić odstęp co najmniej 5,5 cm od tylnej części telewizora.

## **Ostrzeżenie**

• Należy postępować według wszystkich instrukcji dostarczonych wraz ze wspornikiem telewizora. Firma Koninklijke Philips Electronics N.V. nie bierze na siebie żadnej odpowiedzialności za niewłaściwy montaż telewizora, będący przyczyną wypadku lub obrażeń.

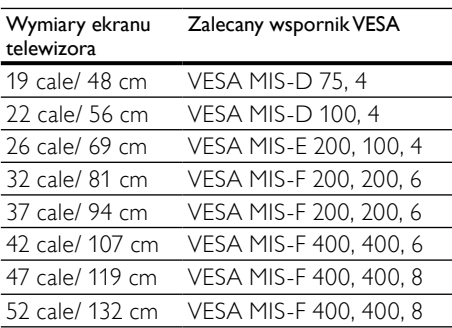

## <span id="page-54-1"></span>Informacje elektronicznego przewodnika telewizyjnego

8-dniowe informacje elektronicznego przewodnika telewizyjnego są dostępne tylko w niektórych krajach.

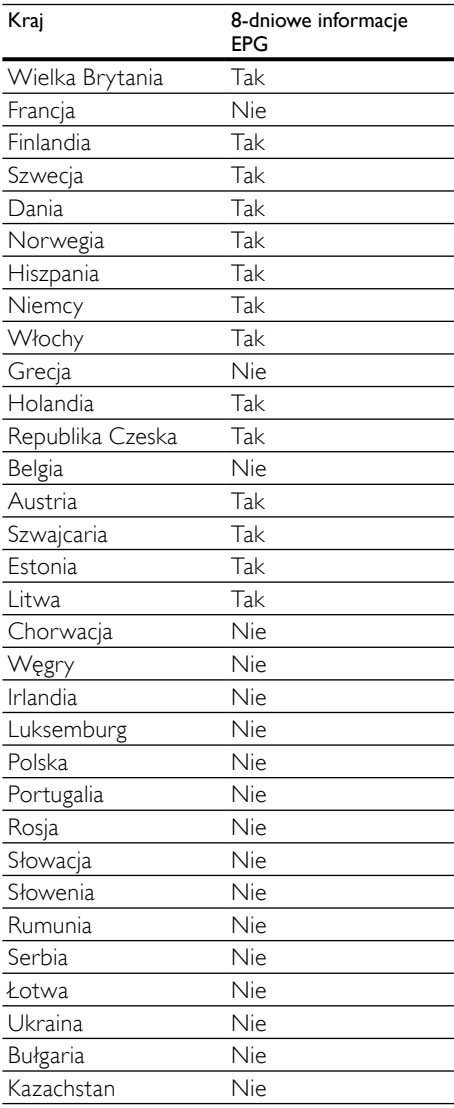

## <span id="page-55-0"></span>9 Rozwiązywanie problemów

W tej części opisano często spotykane problemy oraz sposoby ich rozwiązywania.

## <span id="page-55-1"></span>Ogólne problemy z telewizorem

#### Nie można włączyć telewizora:

- Odłącz przewód zasilający od zasilania. Odczekaj jedną minutę i podłącz go ponownie.
- Sprawdź, czy przewód zasilający jest bezpiecznie podłączony.

#### Włączony telewizor nie reaguje na naciśnięcia przycisków pilota lub bocznych przycisków sterujących:

• Gdy telewizor jest włączony, wskaźnik diodowy przedni miga co 20–25 sekund. Jest to normalne działanie. W tym czasie telewizor nie reaguje na naciskanie przycisków pilota zdalnego sterowania ani bocznych przycisków sterujących. Gdy obraz pojawia się na ekranie, przez pierwsze kilka sekund telewizor reaguje na naciśnięcia jedynie następujących przycisków pilota zdalnego sterowania: +/- (VOLUME +/-), P +/- (Program +/-), (MUTE) i  $\circlearrowleft$  (Tryb gotowości/włącz). Gdy wskaźnik diodowy przedni przestanie migać, można używać wszystkich przycisków.

#### Pilot zdalnego sterowania nie działa prawidłowo:

- Sprawdź, czy baterie są prawidłowo włożone do pilota, zgodnie z oznaczeniami biegunów +/–.
- Wymień baterie, jeśli są wyczerpane lub słabe.
- Wyczyść pilota zdalnego sterowania oraz czujnik podczerwieni telewizora.

#### Kontrolka trybu gotowości telewizora miga na czerwono:

• Odłącz przewód zasilający od zasilania. Przed ponownym podłączeniem przewodu zasilania poczekaj, aż telewizor się ochłodzi. Jeśli miganie wystąpi ponownie, skontaktuj się z biurem obsługi klienta firmy Philips.

#### Nie pamiętasz kodu odblokowania funkcji blokowania dostępu.

Wpisz tekst "8888".

#### Język menu telewizora jest nieprawidłowy.

• Zmień język menu telewizora na preferowany.

#### Po włączeniu/wyłączeniu/przełączeniu w tryb gotowości telewizora z jego obudowy dobiega dźwięk trzaskania:

• Żadne działanie nie jest potrzebne. Dźwięki trzaskania powstają wskutek normalnego rozszerzania się i kurczenia materiału obudowy telewizora przy ogrzewaniu i stygnięciu. Nie ma to wpływu na działanie telewizora.

#### W przypadku wybrania dla telewizora trybu czuwania, zostaje wyświetlony ekran powitalny, a następnie telewizor przechodzi do trybu czuwania.

• Jest to normalne działanie. Ekran powitalny wyświetlany jest wówczas, gdy telewizor zostanie odłączony od zasilania i podłączony ponownie.

## <span id="page-55-2"></span>Problemy z kanałami telewizyjnymi

#### Ustawione wcześniej kanały nie pojawiają się na liście kanałów:

• Sprawdź, czy została wybrana właściwa lista kanałów.

#### Podczas instalacji nie znaleziono żadnych kanałów cyfrowych:

• Sprawdź, czy telewizor obsługuje sygnał DVB-T, DVB-T Lite lub DVB-C w kraju użytkowania. Sprawdź listę krajów znajdującą się z tyłu telewizora.

## Polski

## <span id="page-56-0"></span>Problemy z obrazem

#### Telewizor jest włączony, ale nie ma obrazu:

- Sprawdź, czy antena jest poprawnie podłączona do telewizora.
- Sprawdź, czy jako źródło telewizji wybrano prawidłowe urządzenie.

#### Jest dźwięk, ale nie ma obrazu:

• Sprawdź, czy ustawienia obrazu są prawidłowe.

#### Słaba jakość odbioru z połączenia antenowego:

- Sprawdź, czy antena jest poprawnie podłączona do telewizora.
- Głośniki, nieuziemione urządzenia audio, światła neonowe, wysokie budynki i inne duże obiekty mogą mieć wpływ na jakość obrazu. Spróbuj polepszyć jakość odbioru, zmieniając kierunek anteny lub umieszczając urządzenia z dala od telewizora.
- Jeśli odbiór jest słabej jakości tylko na określonym kanale, spróbuj dostroić ten kanał.

#### Obraz z podłączonych urządzeń jest słabej jakości:

- Sprawdź, czy urządzenia są prawidłowo podłączone.
- Sprawdź, czy ustawienia obrazu są prawidłowe.

#### W telewizorze nie zostały zapisane ustawienia obrazu:

• Sprawdź, czy jako lokalizację telewizora wybrano ustawienie Sklep. Ten tryb umożliwia wprowadzenie dowolnych zmian i zapisywanie ustawień.

#### Obraz jest niedopasowany do rozmiarów ekranu — jest zbyt duży lub zbyt mały:

• Spróbuj użyć innego formatu obrazu.

#### Położenie obrazu jest nieprawidłowe:

• Sygnały wideo z niektórych urządzeń mogą być nieprawidłowo wyświetlane na ekranie. Sprawdź wyjście sygnału urządzenia.

#### Obraz z tych kanałów jest zaszyfrowany:

• Aby uzyskać dostęp do treści, może być konieczne zastosowanie modułu dostępu warunkowego (CAM). Sprawdź u operatora.

#### Na wyświetlaczu telewizora pojawi się baner "e-nalepka" z następującymi informacjami:

Telewizor jest w trybie [Sklep]. Usuń e-nalepkę przełączając telewizor do trybu [Dom]. W menu [Dom] wybierz opcję [Konfiguracja] > [Instalacja] > [Preferencje] > [Lokalozacja]. Aby upewnić się, że telewizor całkowicie opuści tryb **[Sklep]**, konieczne jest przełączenie telewizora do trybu gotowości.

## <span id="page-56-1"></span>Problemy z dźwiękiem

#### Widać obraz, ale nie słychać dźwięku:

#### Uwaga

- Jeśli sygnał dźwiękowy nie zostanie wykryty, telewizor automatycznie wyłącza dźwięk i nie wskazuje usterki.
- Sprawdź, czy wszystkie przewody są prawidłowo podłączone.
- Sprawdź, czy głośność nie jest ustawiona na 0.
- Sprawdź, czy dźwięk nie jest wyciszony.
- Sprawdź w menu dźwięku, czy głośniki telewizora są włączone.
- Sprawdź, czy wyjście dźwięku telewizora jest podłączone do wejścia dźwięku na zestawie kina domowego z włączonym standardem HDMI CEC/zgodnym z funkcją EasyLink. Z głośników zestawu kina domowego (HTS) powinno być słychać dźwięk.

#### Widać obraz, ale jakość dźwięku jest słaba:

• Sprawdź, czy ustawienia dźwięku są prawidłowe.

#### Widać obraz, ale dźwięk jest odtwarzany tylko przez jeden głośnik:

• Sprawdź, czy balans dźwięku jest ustawiony na środek.

## <span id="page-57-0"></span>Problemy z połączeniami **HDMI**

#### Występują problemy z urządzeniami HDMI:

- Należy zauważyć, że system HDCP (szerokopasmowej cyfrowej ochrony zawartości) może spowolnić czas potrzebny na wyświetlenie na ekranie telewizora sygnału z urządzenia HDMI.
- Jeśli telewizor nie rozpoznaje urządzenia HDMI, a na ekranie nie pojawia się obraz, włącz inne urządzenie, a następnie ponownie włącz poprzednie.
- W przypadku przerw w odtwarzaniu dźwięku sprawdź, czy ustawienia wyjścia z urządzenia HDMI są prawidłowe.
- Jeśli wykorzystywany jest adapter HDMI– DVI lub przewód HDMI–DVI, należy sprawdzić, czy dodatkowy przewód audio jest podłączony do wejścia AUDIO L/R lub AUDIO IN (tylko gniazdo typu mini jack).

### Nie można używać funkcji EasyLink:

• Sprawdź, czy podłączone urządzenia HDMI są zgodne ze standardem HDMI-CEC. Funkcje EasyLink działają tylko z urządzeniami, które są zgodne ze standardem HDMI-CEC.

Jeśli do telewizora podłączono urządzenie zgodne z funkcia HDMI CDC/EasyLink, na telewizorze nie jest wyświetlana żadna ikona wyciszenia lub głośności podczas wyciszania dźwięku, zwiększania lub zmniejszania głośności.

• Jest to normalne działanie, jeśli podłączono urządzenie zgodne z funkcją HDMI CEC/ EasyLink.

## <span id="page-57-1"></span>Problemy z połączeniami USB

#### Zawartość urządzenia USB nie jest wyświetlana:

- Sprawdź, czy urządzenie pamięci USB jest ustawione jako zgodne z "klasą urządzeń pamięci masowej", jak opisano w dokumentacji tego urządzenia.
- Sprawdź, czy urządzenie pamięci USB jest zgodne z telewizorem.
- Sprawdź, czy pliki audio i obrazu są obsługiwane przez telewizor.

#### Pliki audio i wideo nie są odtwarzane płynnie.

• Szybkość przesyłania urządzenia pamięci USB może ograniczać szybkość przepływu danych do telewizora, powodując wadliwe odtwarzanie.

## <span id="page-57-2"></span>Problemy z połączeniami komputerowymi

#### Obraz z komputera wyświetlany na ekranie telewizora jest niestabilny:

- Sprawdź, czy w komputerze została ustawiona obsługiwana rozdzielczość oraz częstotliwość odświeżania.
- Ustaw format obrazu telewizora jako Nieskalowany.

## <span id="page-57-3"></span>Kontakt z nami

Jeśli nie potrafisz rozwiązać problemu, zapoznaj się z najczęściej zadawanymi pytaniami (FAQ) do tego telewizora, dostępnymi na stronie www.philips.com/ support.

Jeśli problem nadal pozostaje nierozwiązany, skontaktuj się z krajowym centrum obsługi klienta firmy Philips podanym w tej instrukcji obsługi.

## **Ostrzeżenie**

• Nie próbuj naprawiać telewizora samodzielnie. Może to spowodować poważne obrażenia, nieodwracalne uszkodzenie telewizora oraz utratę gwarancji.

## Uwaga

- Przed skontaktowaniem się z firmą Philips zapisz numer modelu i numer seryjny telewizora. Numery te są wydrukowane z tyłu telewizora i na opakowaniu.
- W odbiorniku wysokie napięcie! Przed zdjęciem obudowy wyjqć wtyczkę z gniazda sieciowego!

# <span id="page-58-0"></span>10 Indeks

## A

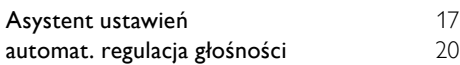

## B

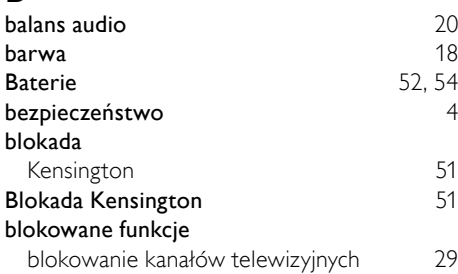

## $\overline{C}$

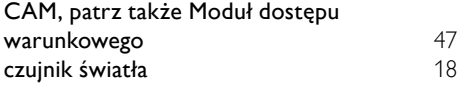

## D

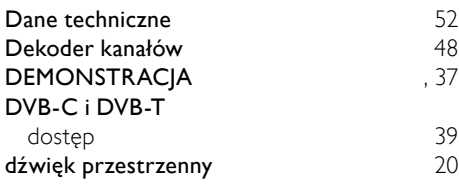

## E

## EasyLink

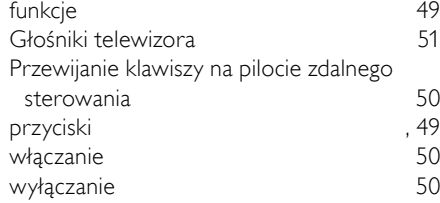

## F

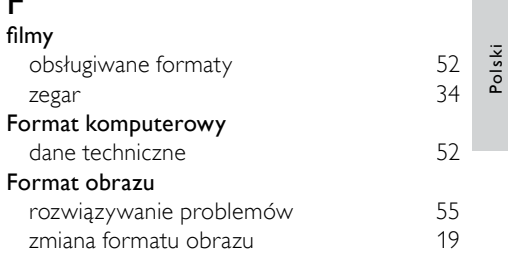

## G

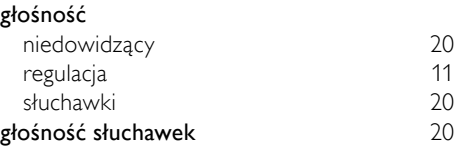

## I

#### Instalowanie kanałów

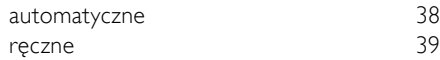

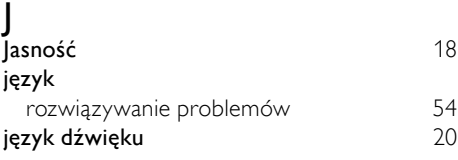

## $\overline{\mathsf{K}}$

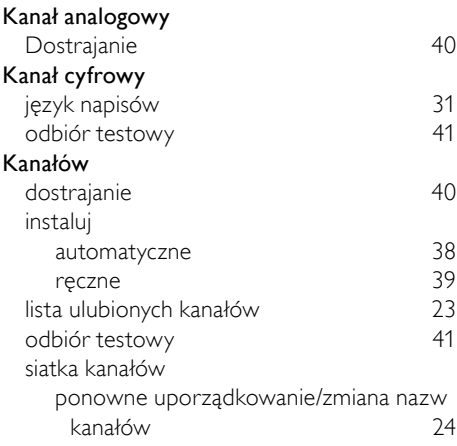

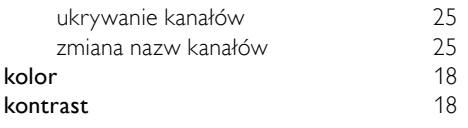

## L

## lista ulubionych kanałów

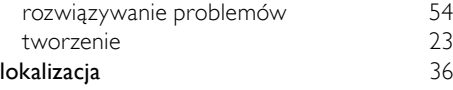

## M

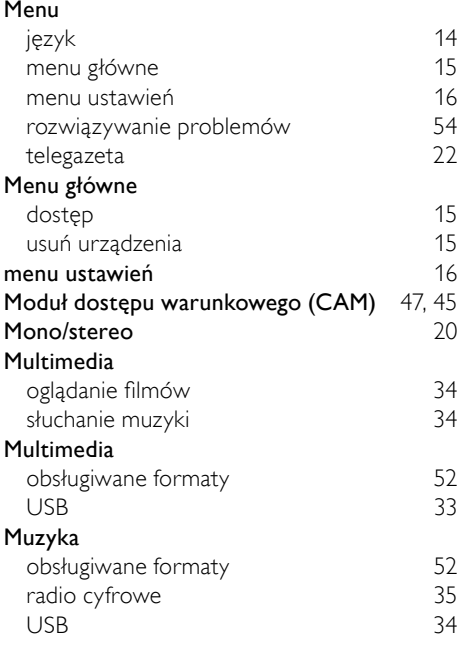

## N

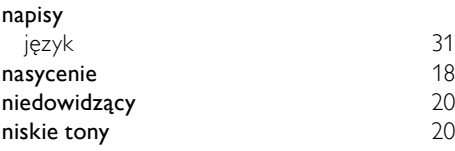

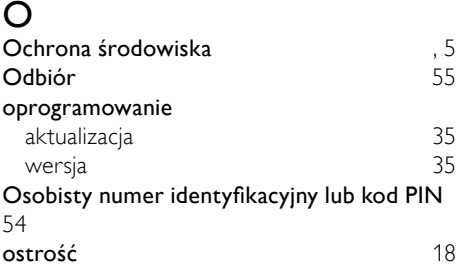

## P

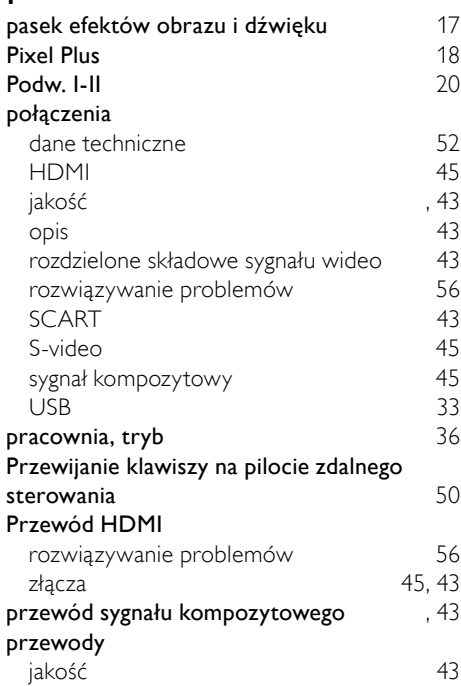

## R

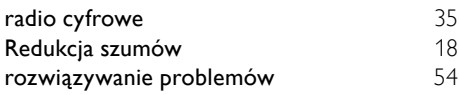

## $\overline{s}$

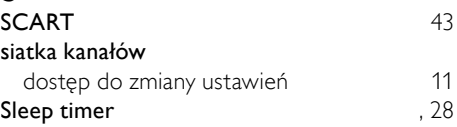

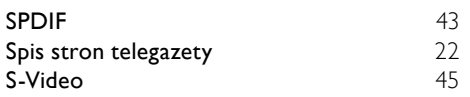

## $\overline{T}$

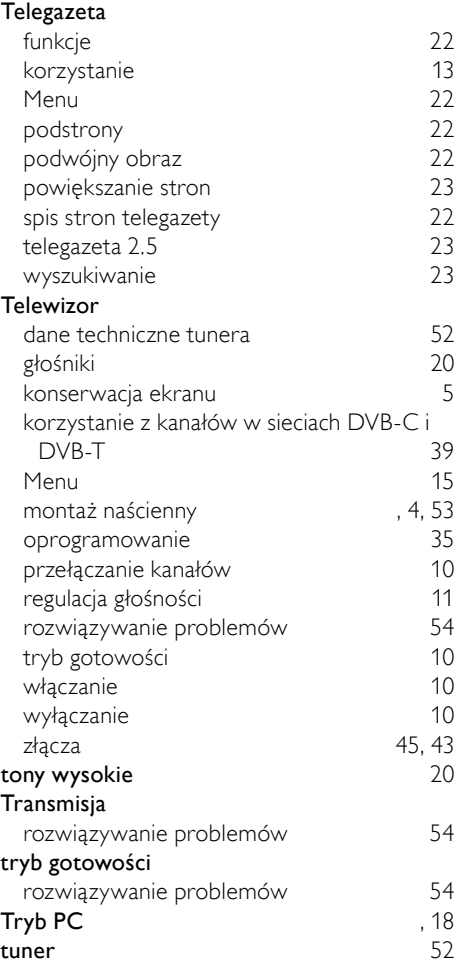

## U

## urządzenia

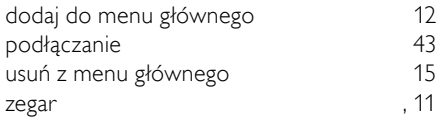

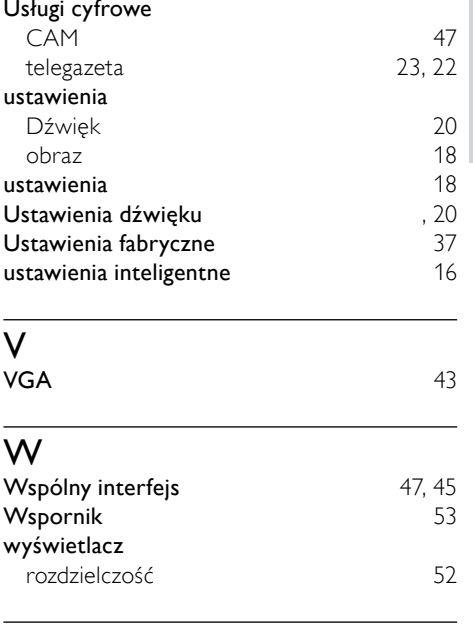

Polski

## Z

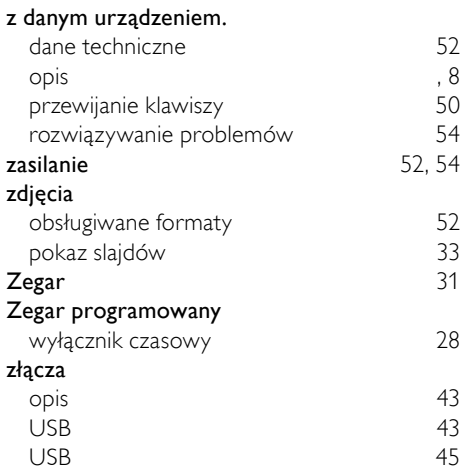